## Using the NetBeans IDE

In this chapter we will examine how to set up a new application program using the *NetBeans Integrated Development Environment* with the language Java. We will create a simple program to display a picture, then allow the picture to be turned on or off by means of buttons.

Start the NetBeans IDE software and select *File* from the main menu at the top of the screen. Select *New Project* from the drop down list:

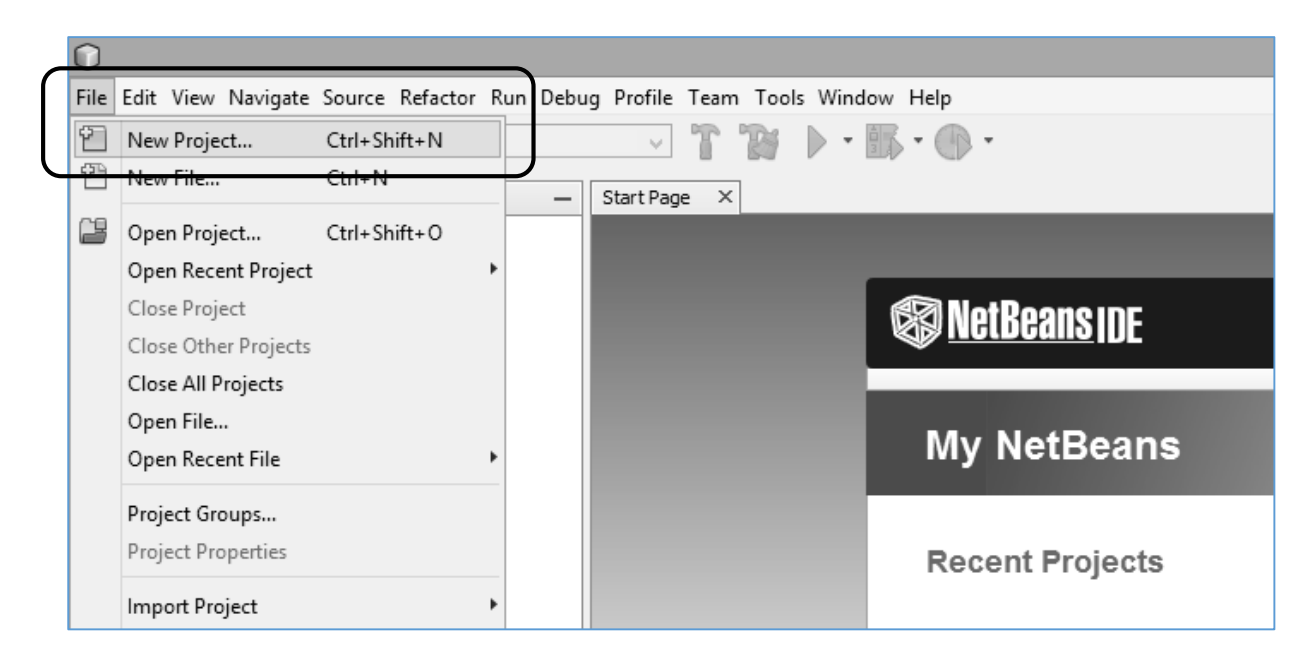

Check that *Java / Java Application* is highlighted, then click the *Next* button:

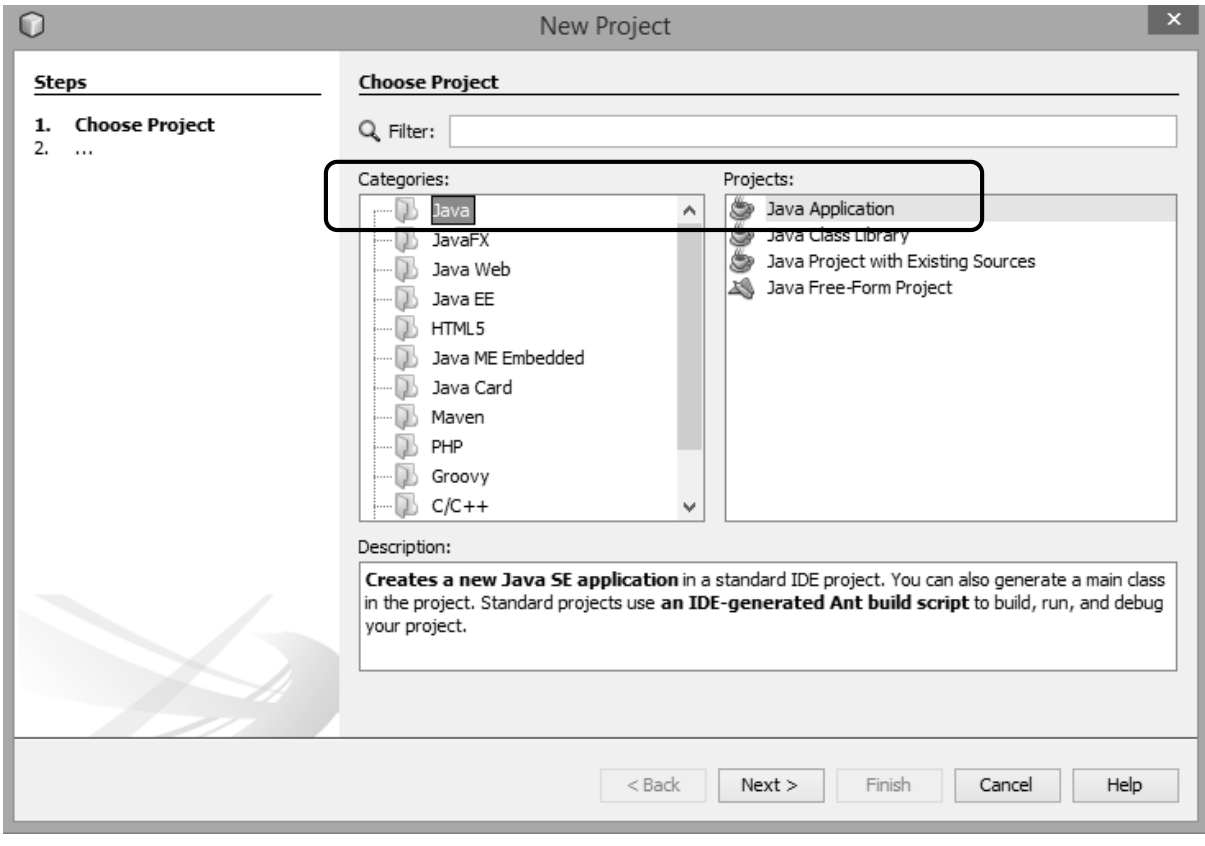

In the window which now opens, you will be asked to give a name for the project you are creating. Use the project name: *camera*.

You also need to choose a location where the project will be saved. This can be on the computer hard disc or on a USB memory stick. Use the Browse button to find the location.

Finally, un-tick the box labelled *Create Main Class*. We will not require this option.

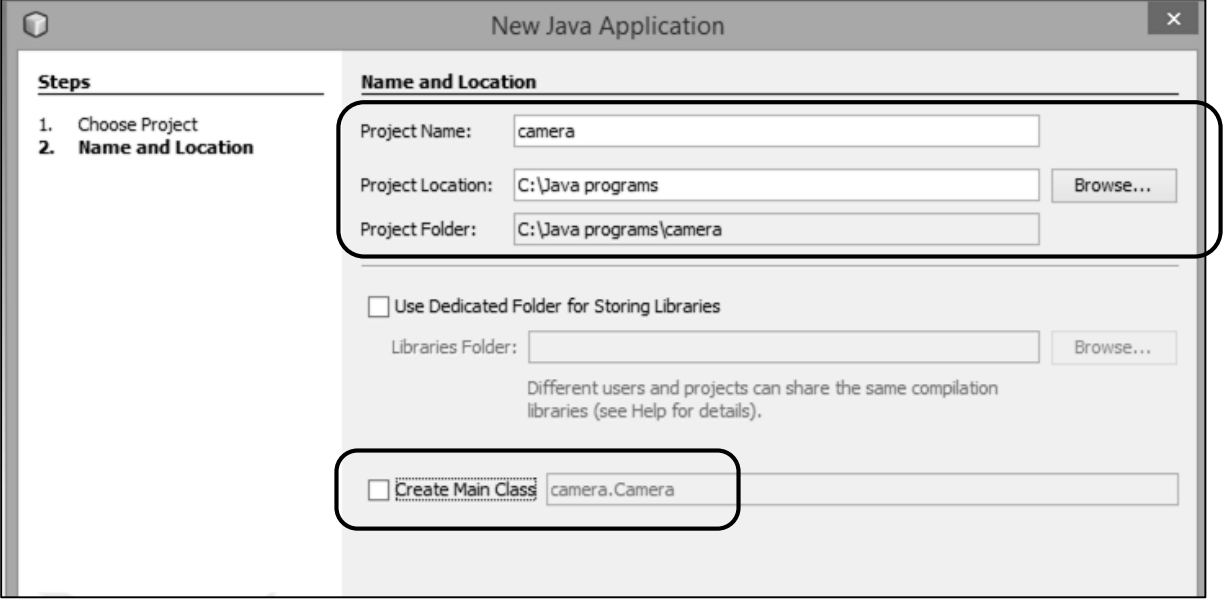

Click the Finish button to return to the main NetBeans page.

Click the *Projects* tab at the left of the page, then right click on the *Camera* project icon to open a drop-down menu. Select *New*, then *JFrame Form*:

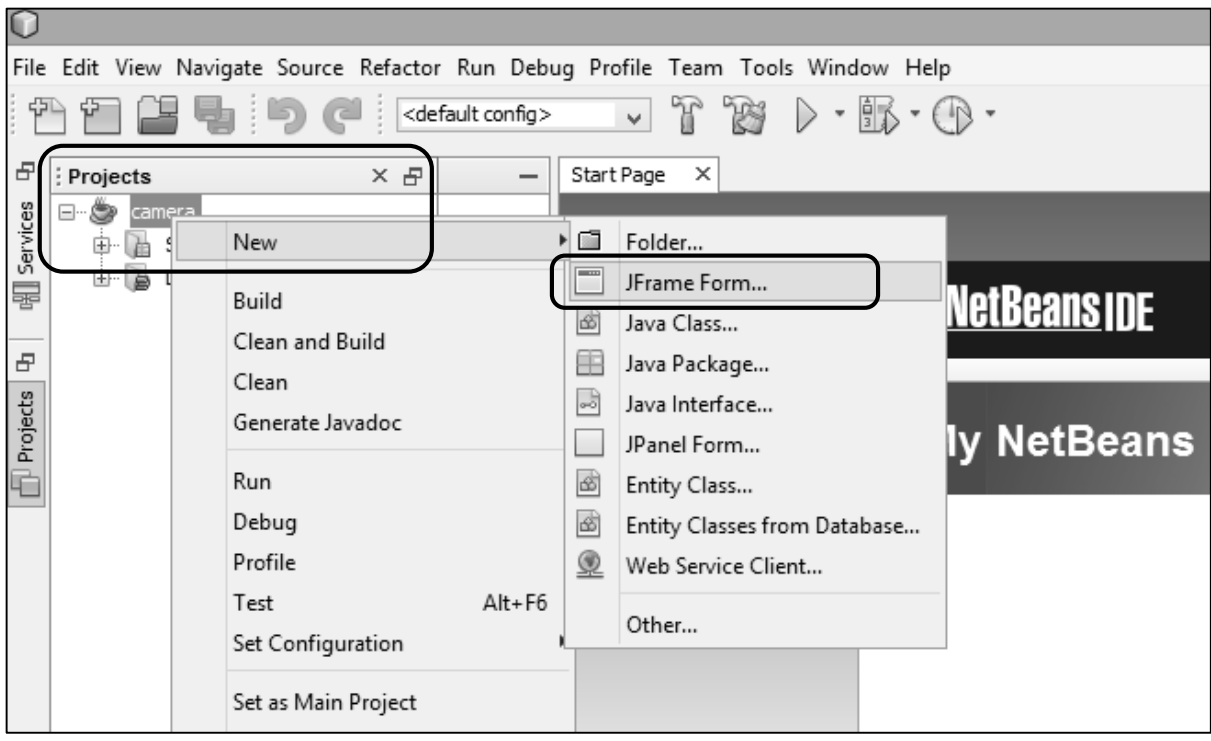

We are now going to create a page which will appear when the program runs.

In the section for **Class Name**, give the same name as the project. This is **camera**.

In the section for *Package*, give the project name followed immediately by the word Package. In this case, the name will be *cameraPackage*.

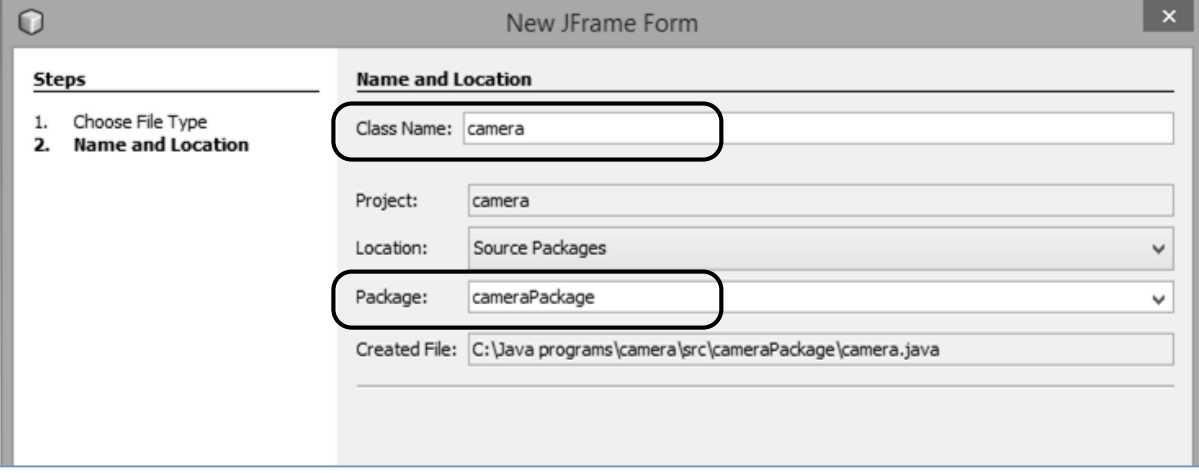

Click the *Finish* button. An empty rectangular *form* will be displayed, ready to create your page design.

Click on the form and go to the *Properties* window at the bottom right of the screen. Select the *Code* tab. We are going to create some program code which will allow us to set the size of the window which will appear when the program runs.

Select *Generate pack()*, then click the *Generate Resize Code* option:

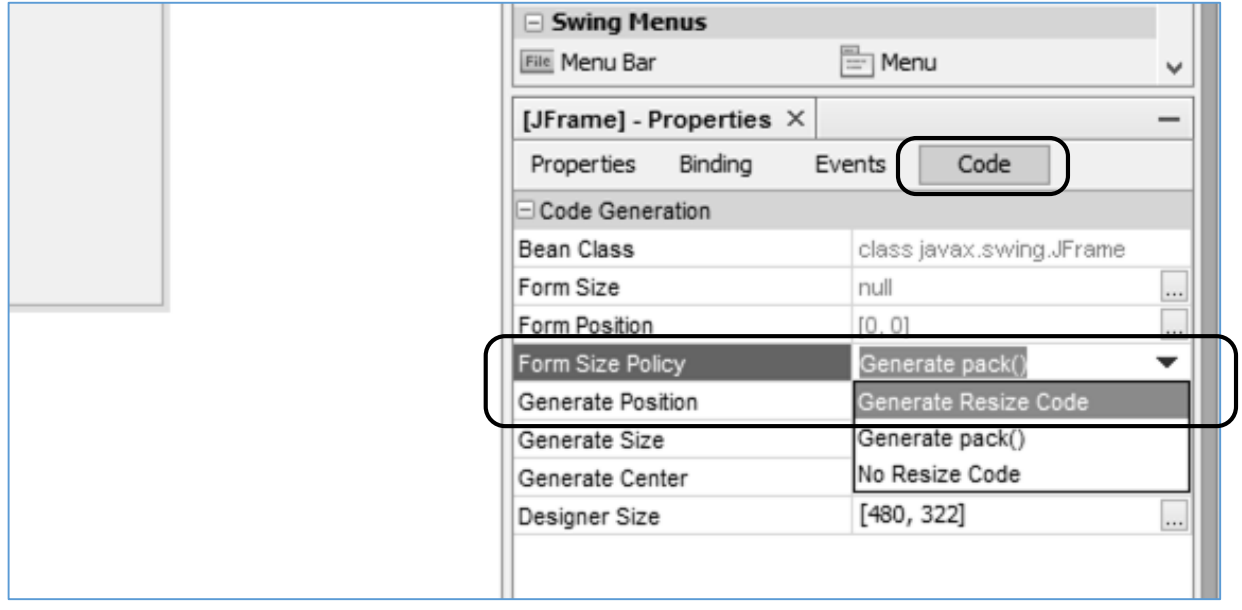

After doing this, ticks should appear in the boxes labelled *Generate Position* and *Generate Size*:

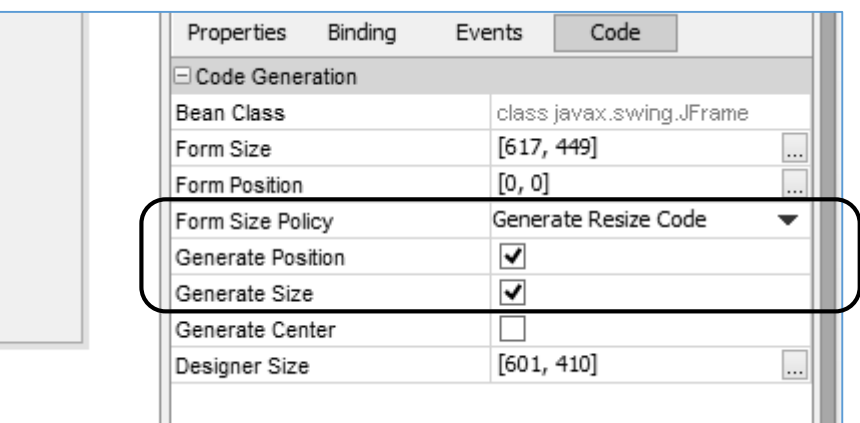

Test that the empty program has been created correctly by clicking the green *Run* arrow on the row of icons at the top of the NetBeans screen:

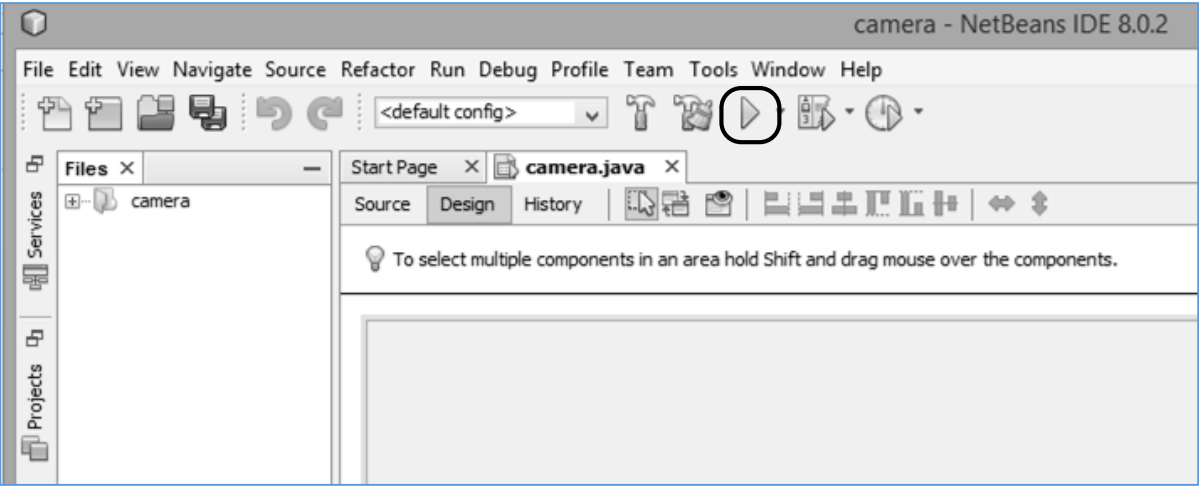

A window will appear, asking you to confirm that you wish *cameraPackage.camera* to be the *Main* class. Click the *OK* button to confirm this:

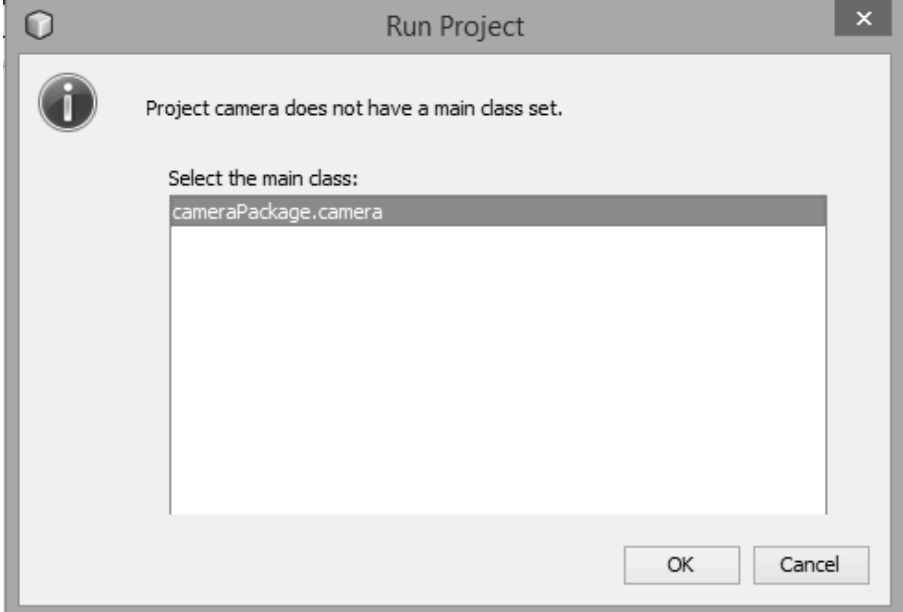

An empty program window should now appear. However, you will see that this is not displayed in the normal colour scheme used by other Windows applications. We will now correct this.

Close the program window and return to the NetBeans editing page. Click the *Source* tab at the top left of the design window to open the program code.

Look down through the program listing to find a section called *main*. Inside this is a label saying '*Look and feel setting code*'. Click the *+ icon* to open this option:

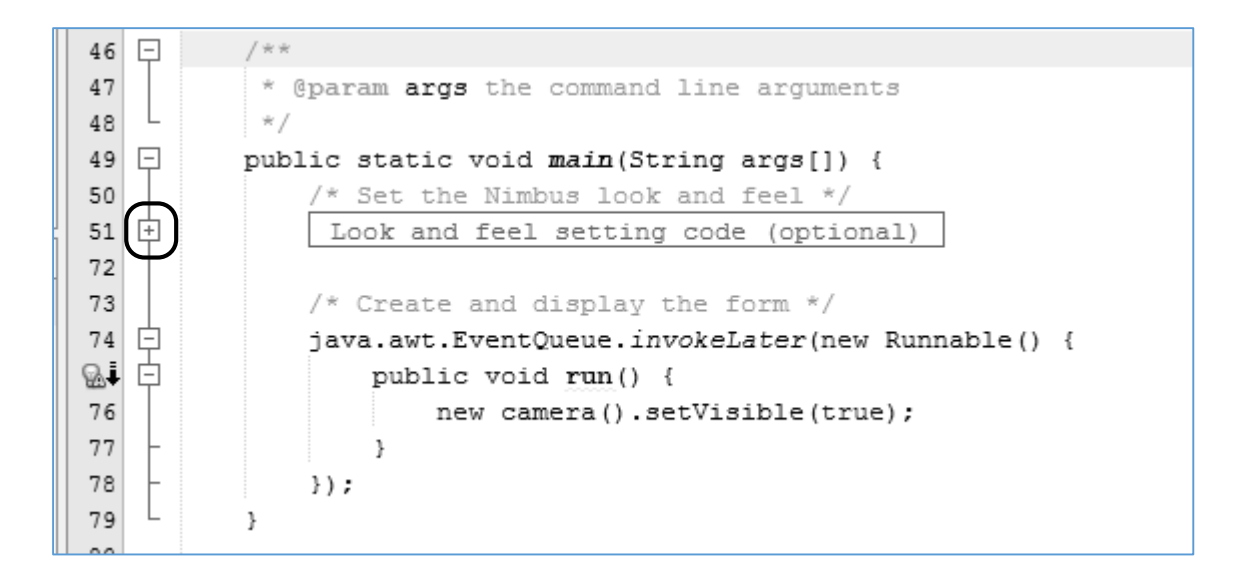

Look for the line of code containing the word "Nimbus", and replace this with "Windows".

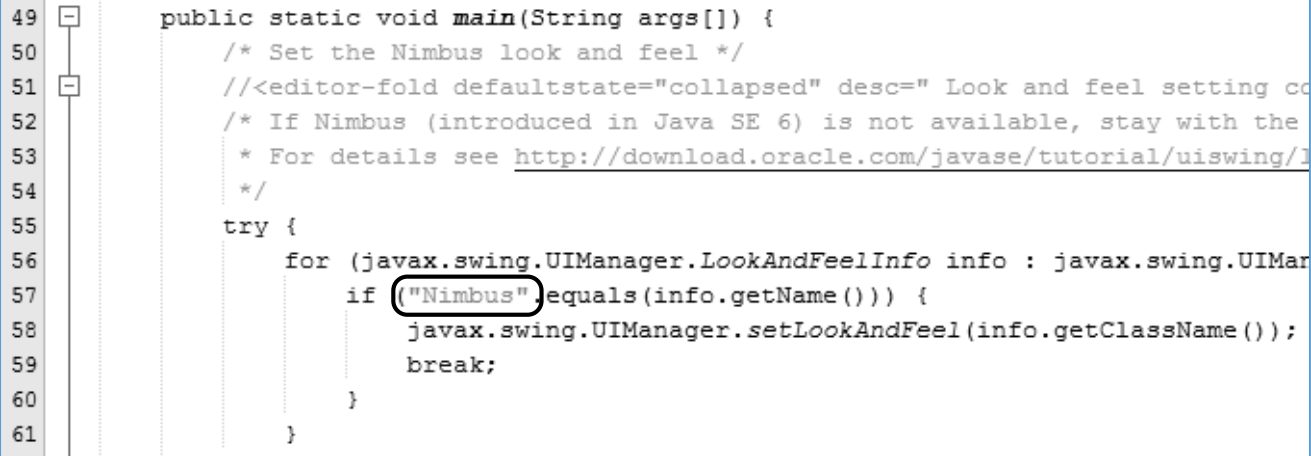

The line should now read:

**if ("Windows".equals(info.getName()))**

Run the program again, and the form should appear in the correct Windows colour scheme.

We have one final parameter to set before we begin to design the program. Close the program form and return to the NetBeans design page. Right-click on the form, then select *Set Layout* / *Absolute Layout*. This will make it easy to drag and drop components into any position when creating the program screen.

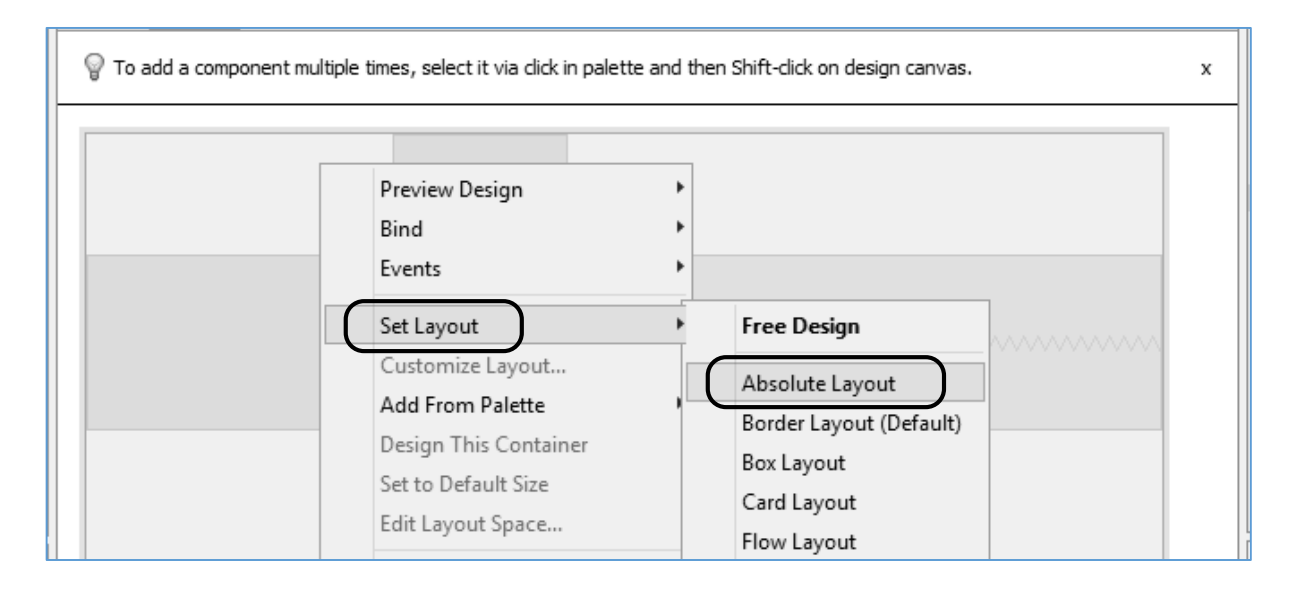

*The steps which you carried out above are the standard sequence for setting up a new Windows graphical user interface project in NetBeans. We will follow this sequence each time we create a new program, just changing the project name as required.*

We can now move on to create the actual program. This will be show a picture of a camera, with buttons to allow the picture to be visible or hidden.

We will begin by setting up another Package within the project which will provide a storage area for the picture. Use the *+ icons* to open the *camera* project folders until you reach *cameraPackage*. Right-click on *cameraPackage*, and select *New* / *Java Package*:

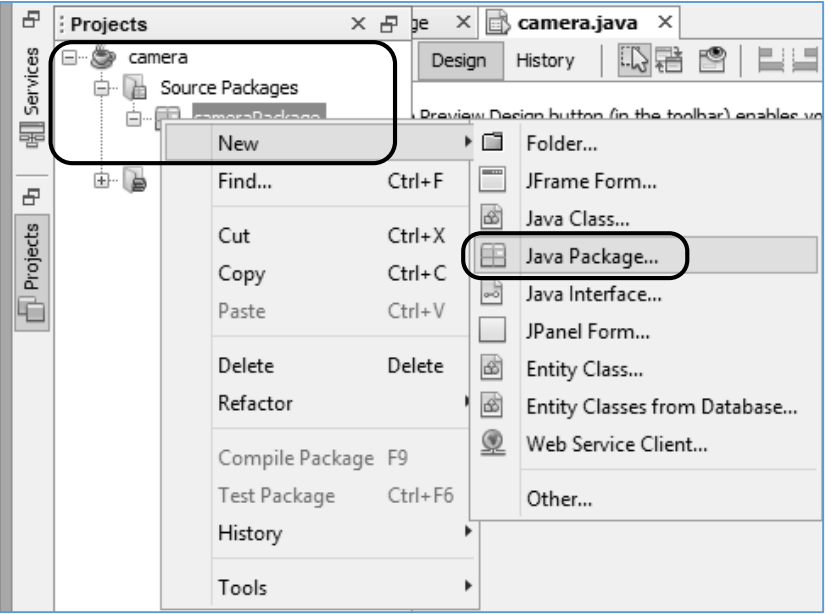

Whenever we use images in a project, we will create a package called *resources* into which they can be stored. Set the *Package Name* to be *cameraPackage.resources* and click the *Finish* button.

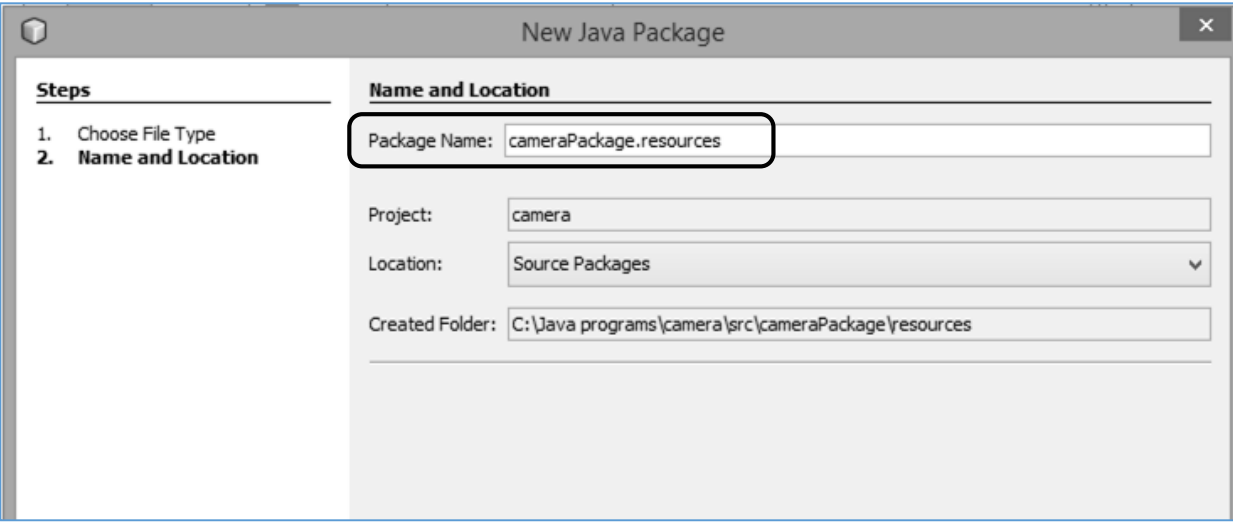

Return to the NetBeans design screen. Locate the *Label* component in the *Swing Controls* section of the *Palette* on the right of the screen. Drag and drop a label onto the form:

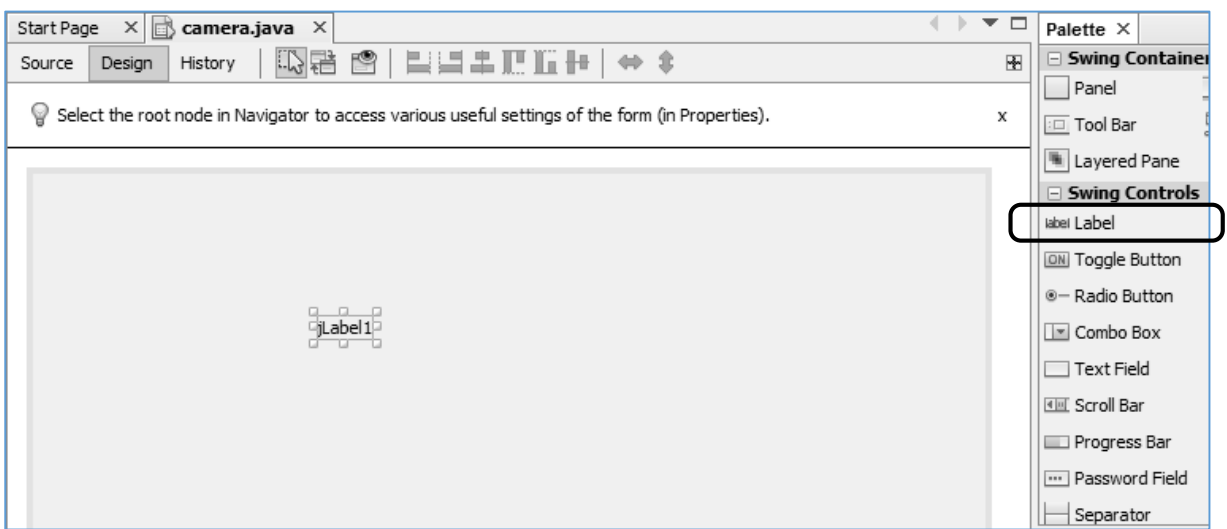

*Before continuing, obtain a JPG image of a camera. Use a graphics application such as Paintshop or Paint to adjust the width of the image to approximately 250 pixels.*

Click to select the *label* component on the form. Select the *Properties* tab above the window at the bottom right of the screen, then locate the *icon* property. Click the *'…'* (ellipsis) button. A window opens, which will allow us to upload the camera picture to the project:

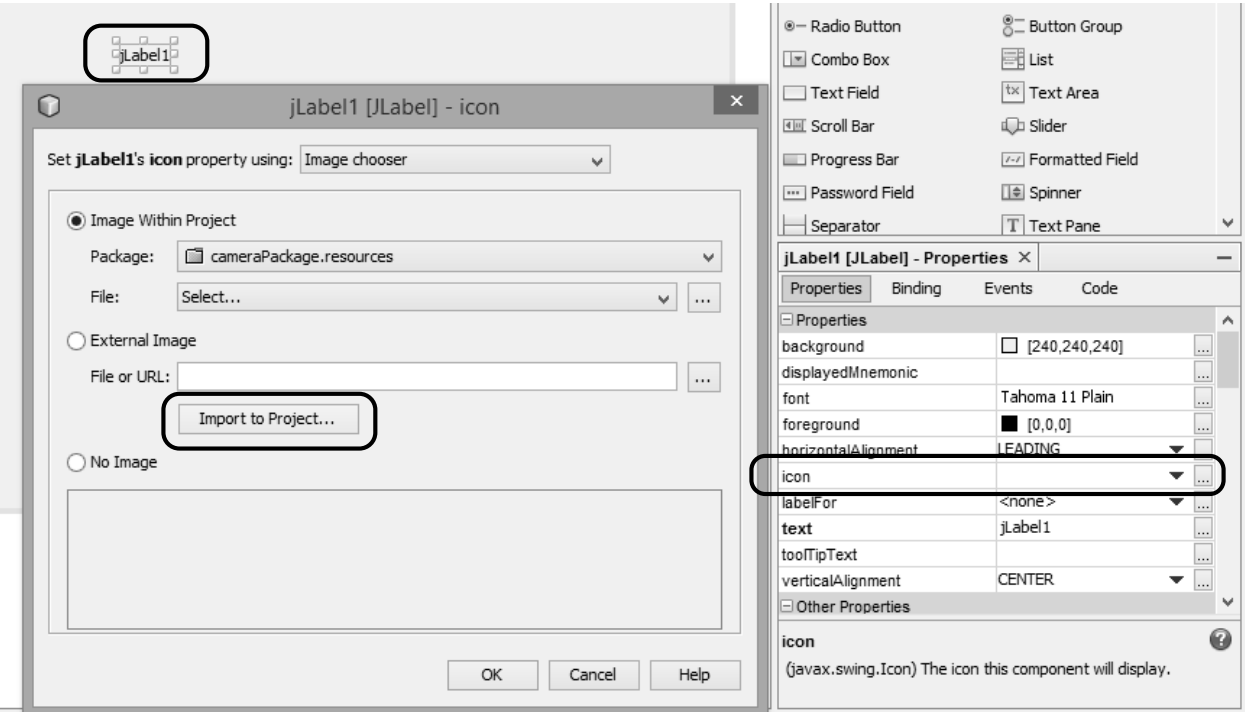

Click the *Import to Project* button, then use the file dialog to locate the picture. Click *Next* and select *resources* as the target folder, then click *Finish*. After uploading, the file name should be displayed in the *File* text box:

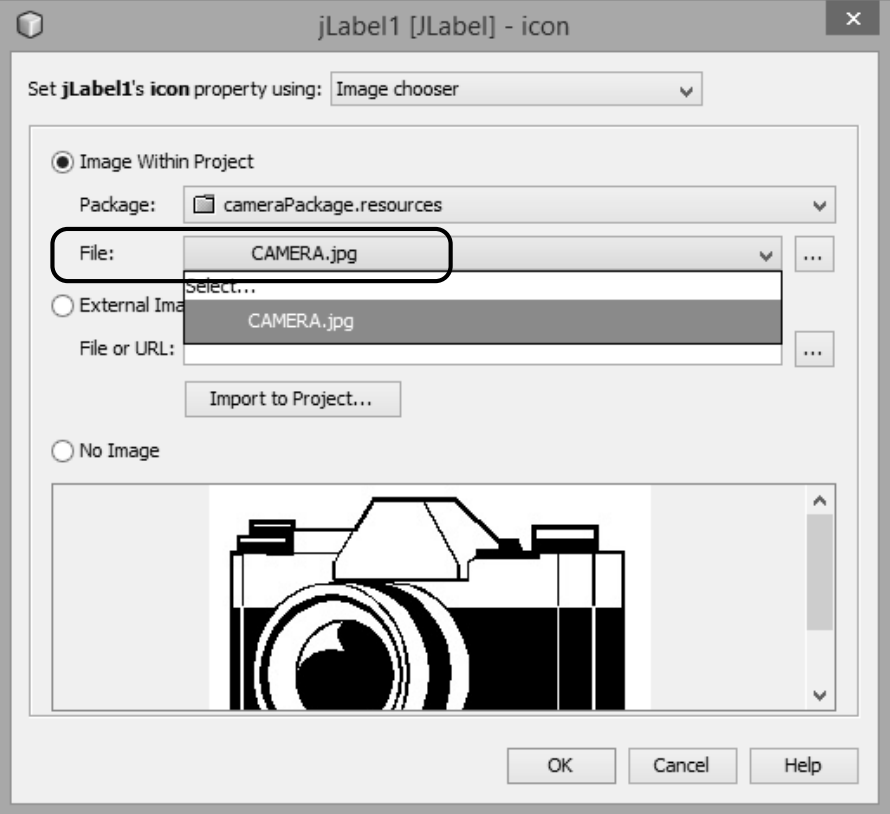

Click the *OK* button to return to the NetBeans design screen. The camera image should now appear, with label text shown alongside. You may need to drag the image completely onto the form.

Right-click on the image to open a drop-down menu. Select *Edit Text*, then delete the label caption.

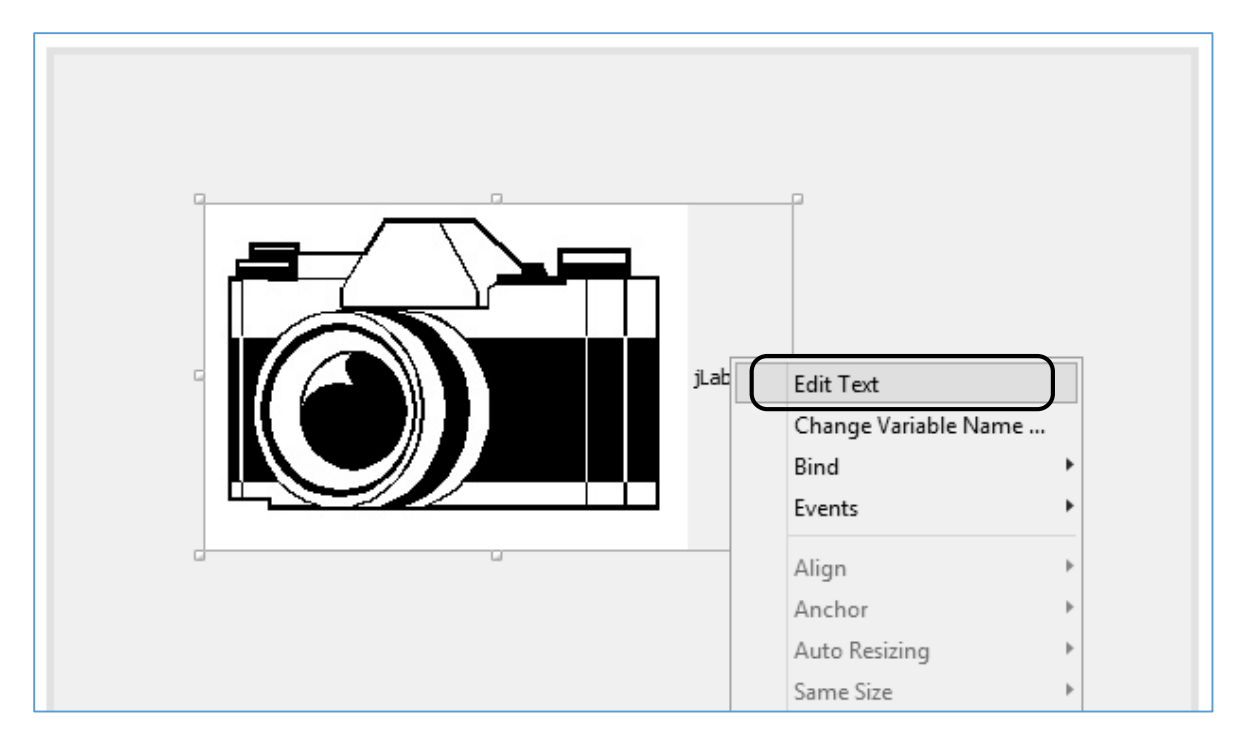

We will now add a set of buttons. Select the Button component from the *Swing Controls* section of the Palette, and drag and drop three buttons onto the form and arrange them above the picture.

Right-click on each of the buttons in turn. Select the *Edit Text* option from the drop-down menu, and give the buttons the captions:

> **Show picture Hide picture Exit**

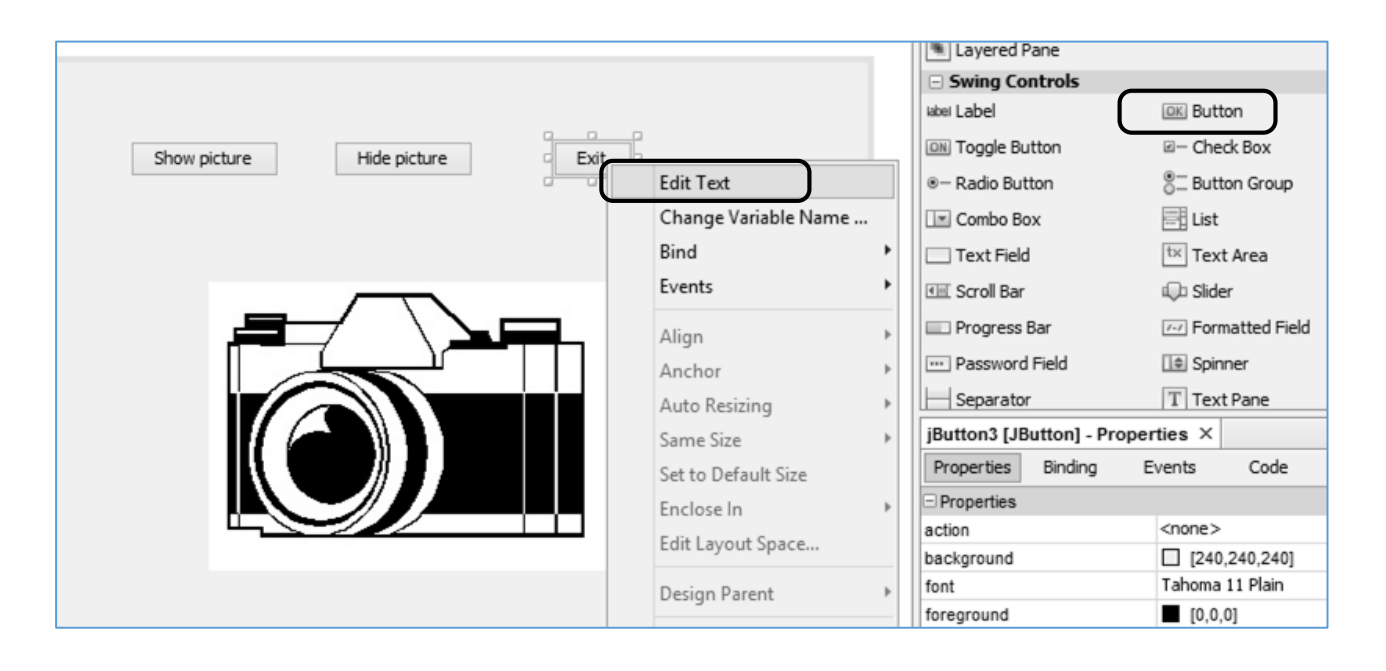

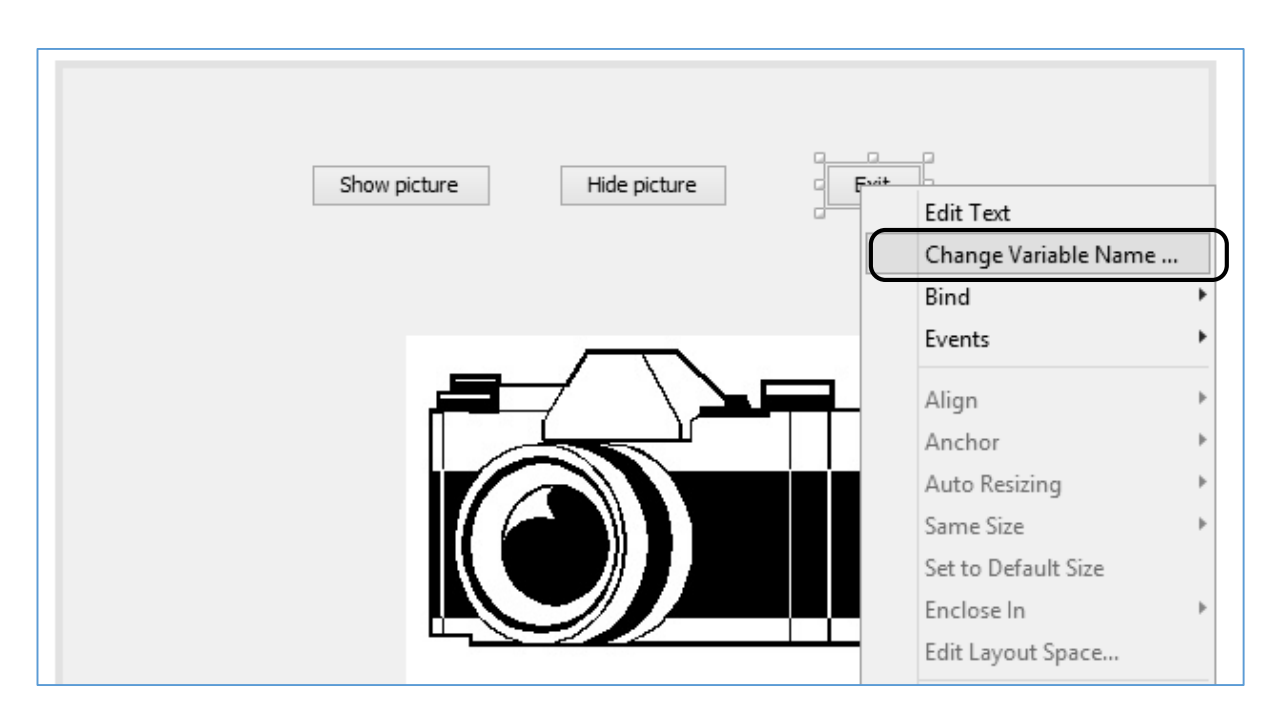

Right-click again on each of the buttons, and this time select *Change Variable Name.* We will give the buttons names which clearly identify their purpose in the program. This will make the program code easier to understand, with less chances of making mistakes. Give the buttons the names:

> **btnShow btnHide btnExit**

Right-click on the camera picture and select *Change Variable Name*. Give the name: **lblPicture**

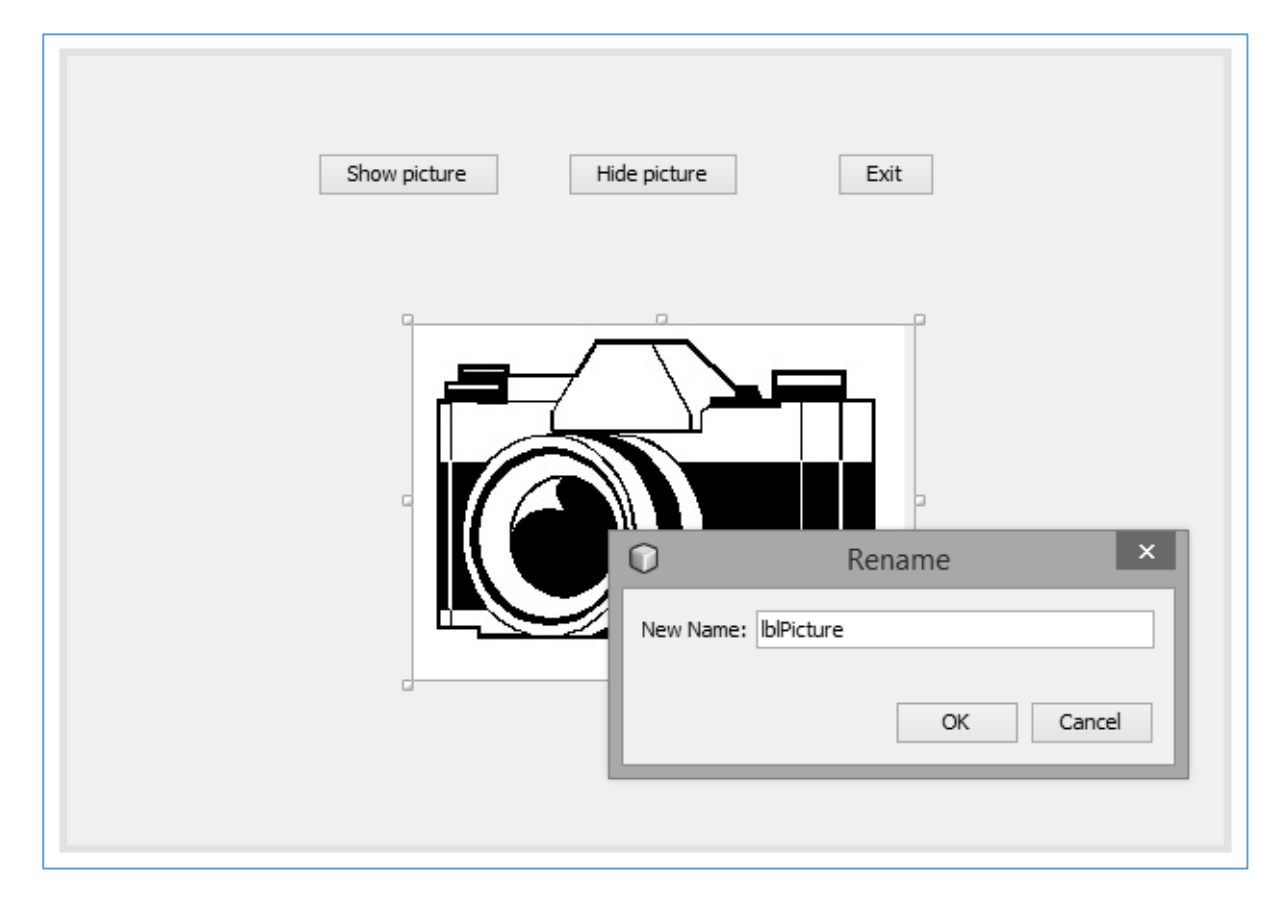

We can now add program code to make the picture appear and disappear.

Double-click the *Show picture* button. The program code window will open, and you will notice that an empty *method* has been created. This contains a comment in pale grey:

// TO DO add your handling code here:

This comment line can be deleted and replaced by your own program code. Any commands which you write inside this method will be carried out when the program is running and the button is clicked. Add the line of code:

```
 lblPicture.setVisible(true);
```
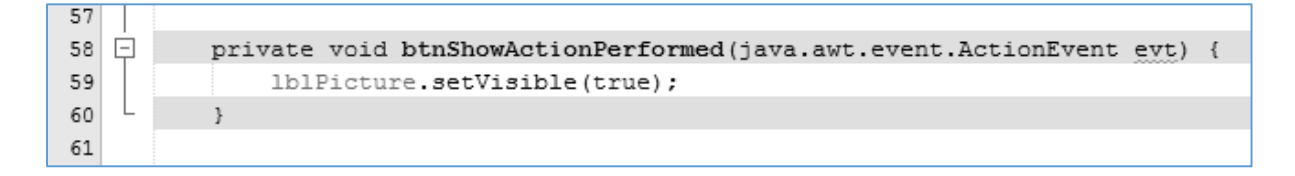

Click the Design tab to return to the program form, then double click the *Hide* picture button:

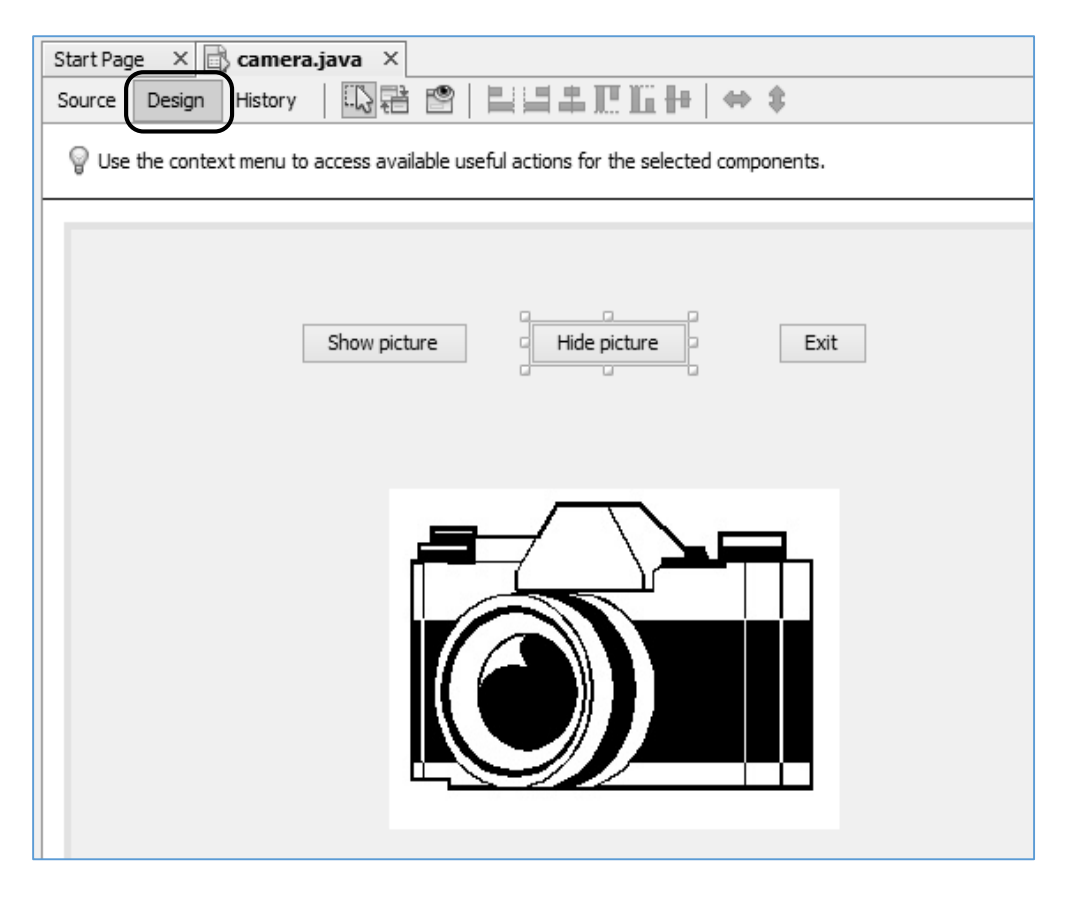

An empty method will again be created. This time, add the line of program code:

lblPicture.setVisible(false);

The two buttons will be able to change the *visible* property of the picture while the program is running.

Finally, double click the *Exit* button and add a line of code to close the program:

System.exit(0);

The program code should now contain the three completed button-click methods:

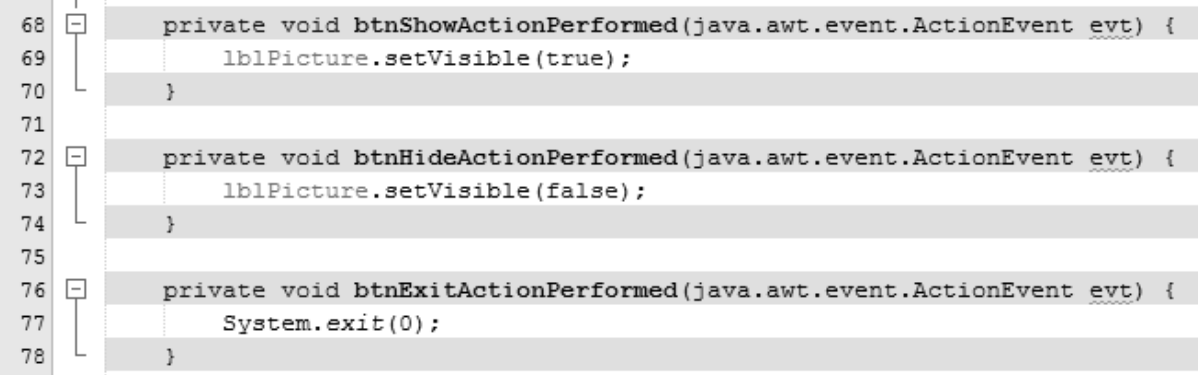

Run the program by clicking the green *Run* arrow on the row of icons at the top of the NetBeans screen. The camera picture can be hidden or displayed by means of the buttons.

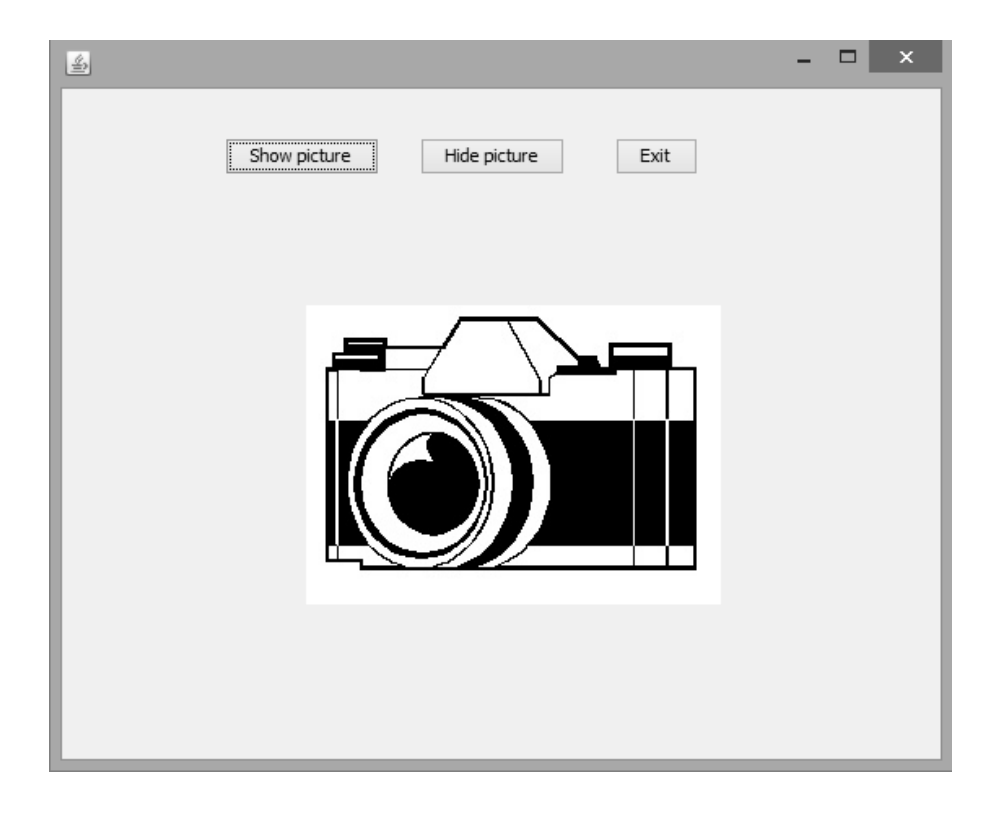

Check that the *Exit* button closes the program window correctly.

For the next program, we will create a screen for display in a Job Centre which will illustrate the types of work currently available. The program will provide buttons to allow the staff to switch pictures on or off, according to the current job vacancies.

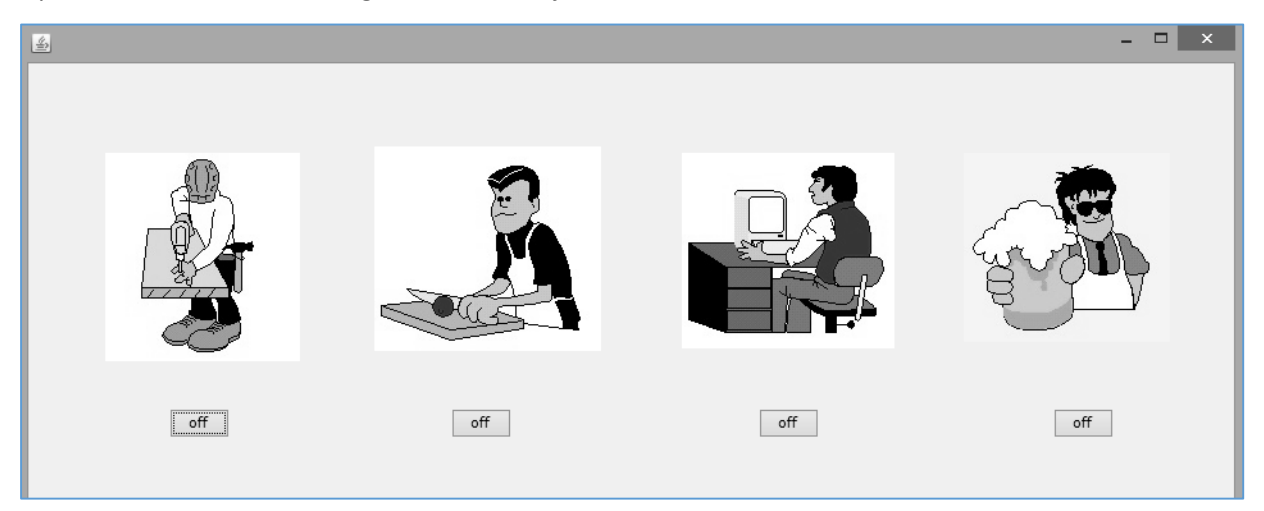

Select the NetBeans *File* menu and click the option to *Close All Projects*:

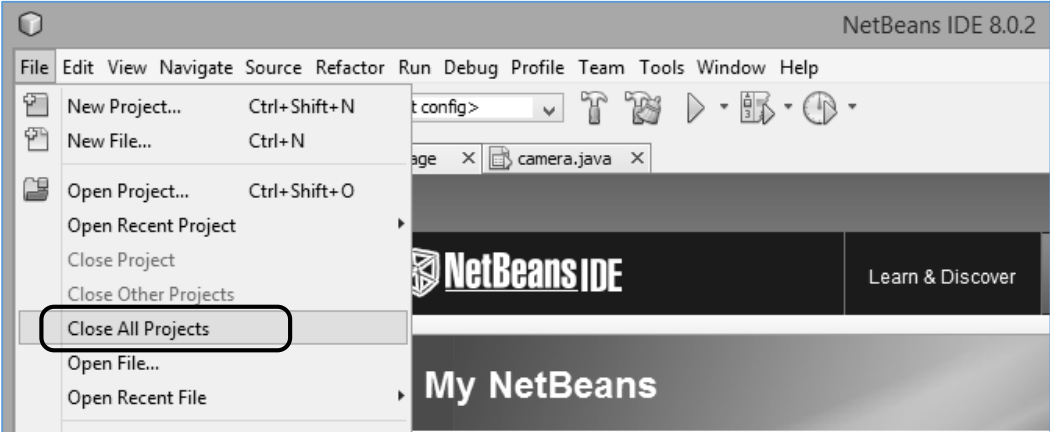

From the *File* menu, select *New Project*, and check that *Java* / *Java Application* is highlighted. Give the *Project Name* as *JobCentre*, and un-tick the *Create Main Class* option:

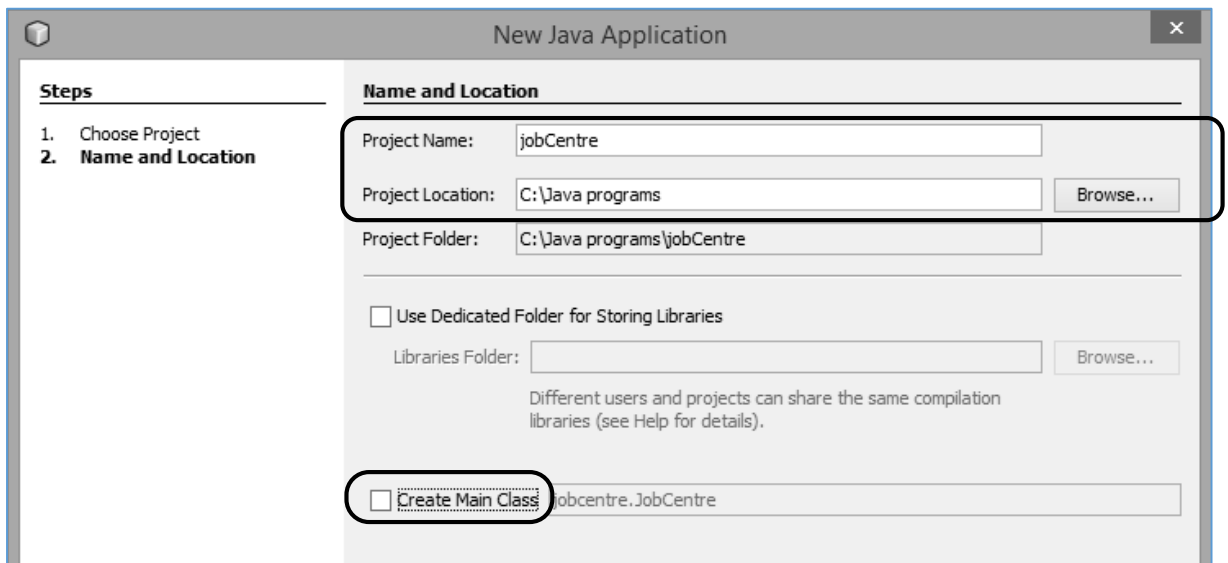

Click *Finish* to return to the main NetBeans editor.

Right click the *jobCentre* project icon, then select *New* / *JFrame form* from the drop-down menus:

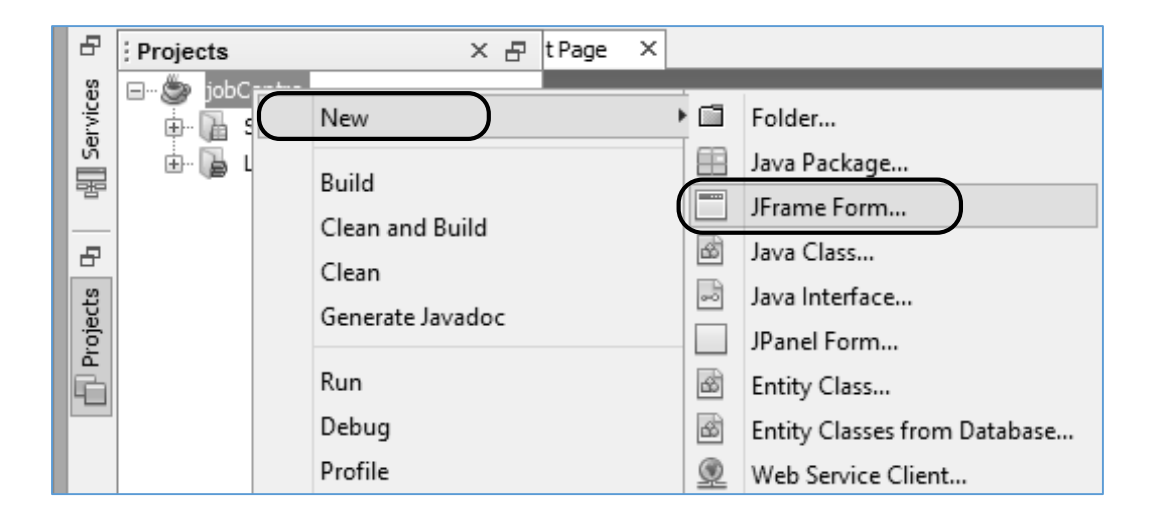

Enter *jobcentre* as the *Class Name*, and *jobCentrePackage* as the *Package*:

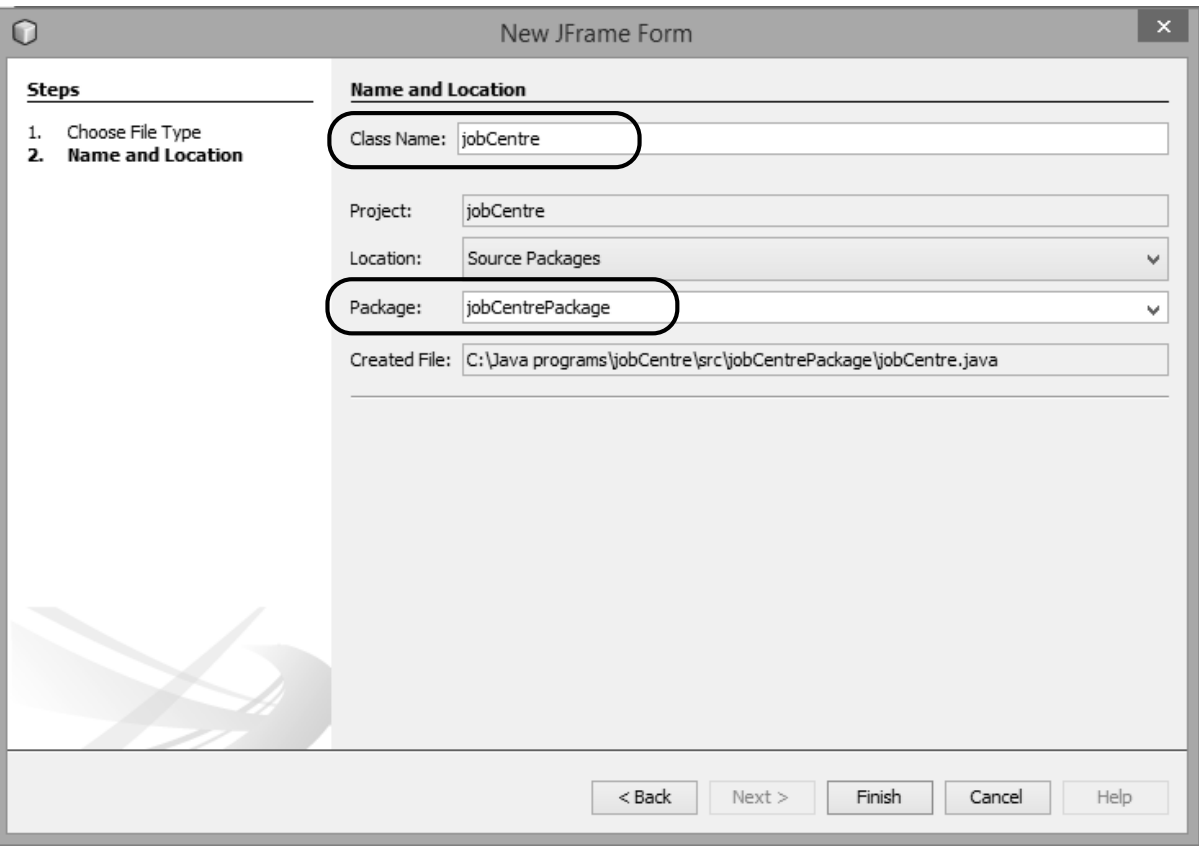

Click the *Finish* button to return to the editor screen.

This program will again make use of picture images, so we will create a resources folder into which these can be stored.

Use the + icons to open the jobcentre project folders, until *jobCentrePackage* is reached. Right-click *jobCentrePackage* and select *New* / *Java Package* from the drop-down menus:

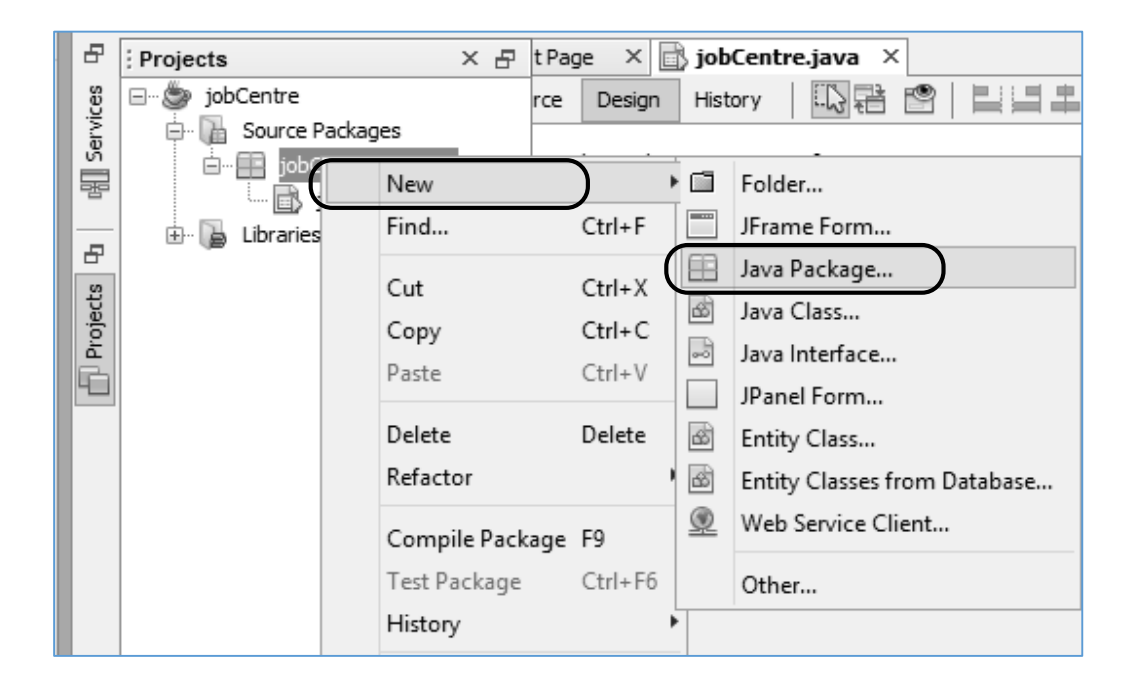

Give the package name as *jobCentrePackage.resources*

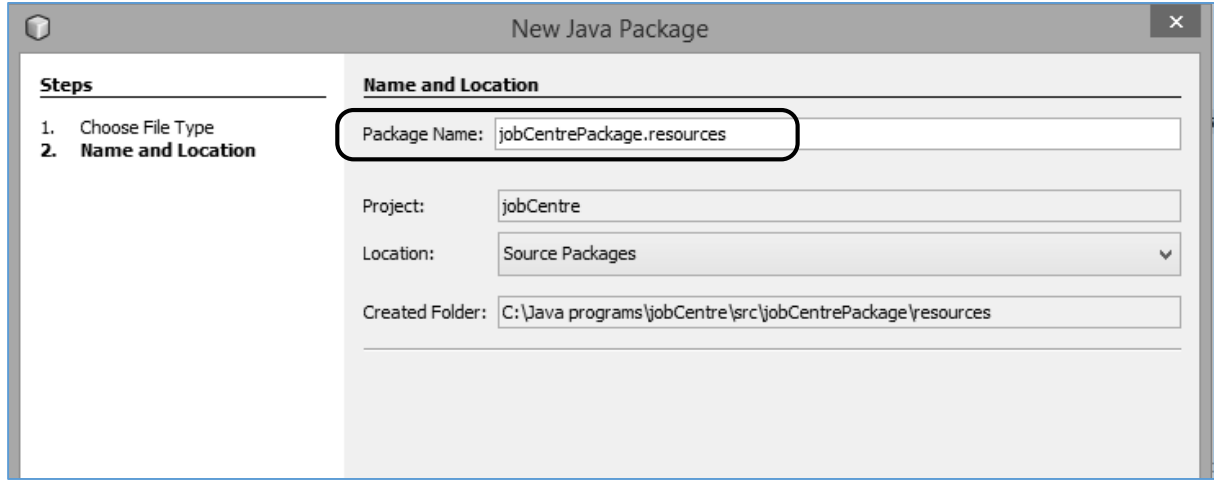

Click the *Finish* button to return to the editing screen.

A blank *form* should be displayed, ready to begin the program design.

Drag a *label* onto the form. You will see grey bars attached to the label component. These are part of a system for aligning components to create input forms, and will not be required in our program. We will turn these off now.

Right-click on the *form*, then select *Set Layout* / *Absolute Layout* from the drop-down menus.

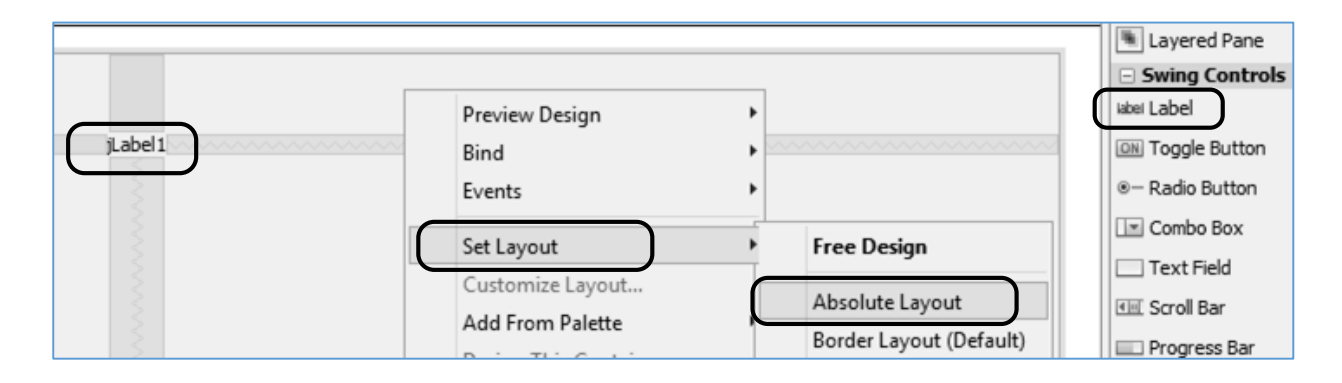

Right-click on the *label*, then use the Change Variable Name option to reset the label name to:  *lblJob1*

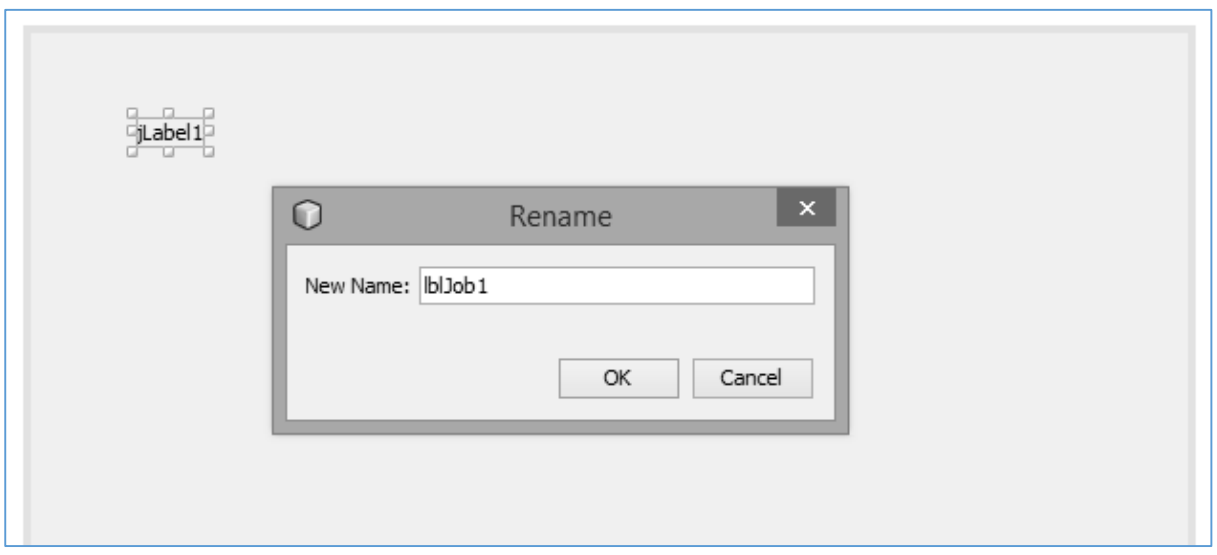

*Before continuing with the program, obtain JPG images representing four different jobs, for example:*

*Carpentry Catering Office work Bar work Use a graphics editor such as Photoshop or Paint to adjust the width of each image to approximately 150 pixels.*

Select the *label* which you placed on the form, and go to the *Properties* window at the bottom right of the screen. Find the *icon* property, and click the *"…"* ellipsis symbol at the end of the line:

Use the *Import to Project* option to upload the four images to the *resources* folder.

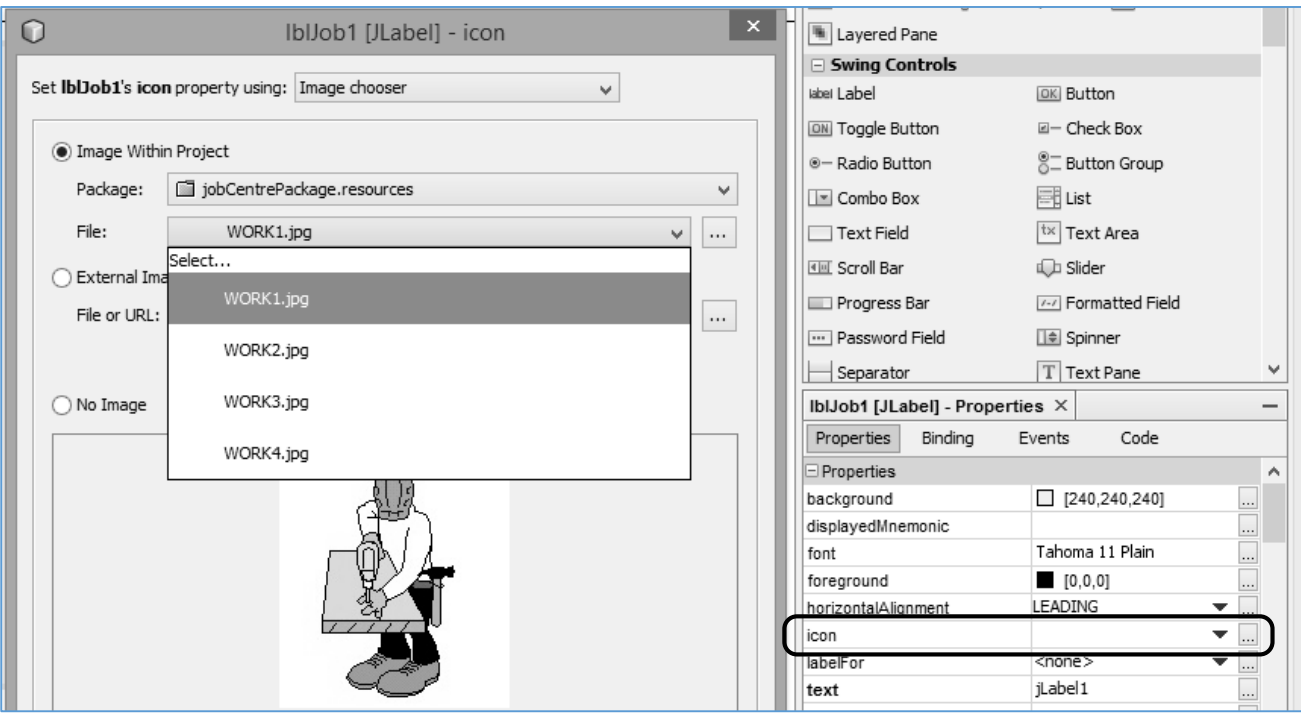

Select one of the images as the *File* to be displayed, then click the '*OK*' button to return to the NetBeans editing screen.

Right-click on the image and use the *Edit Text* option to delete the label text.

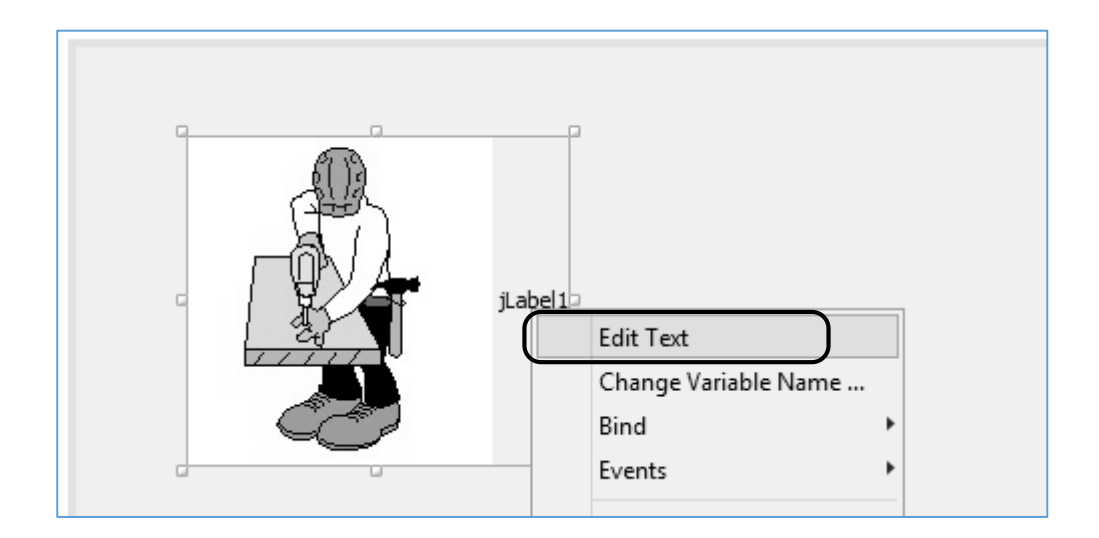

Add three more labels to the form, dragging the form wider if necessary. Change the names of these labels to:

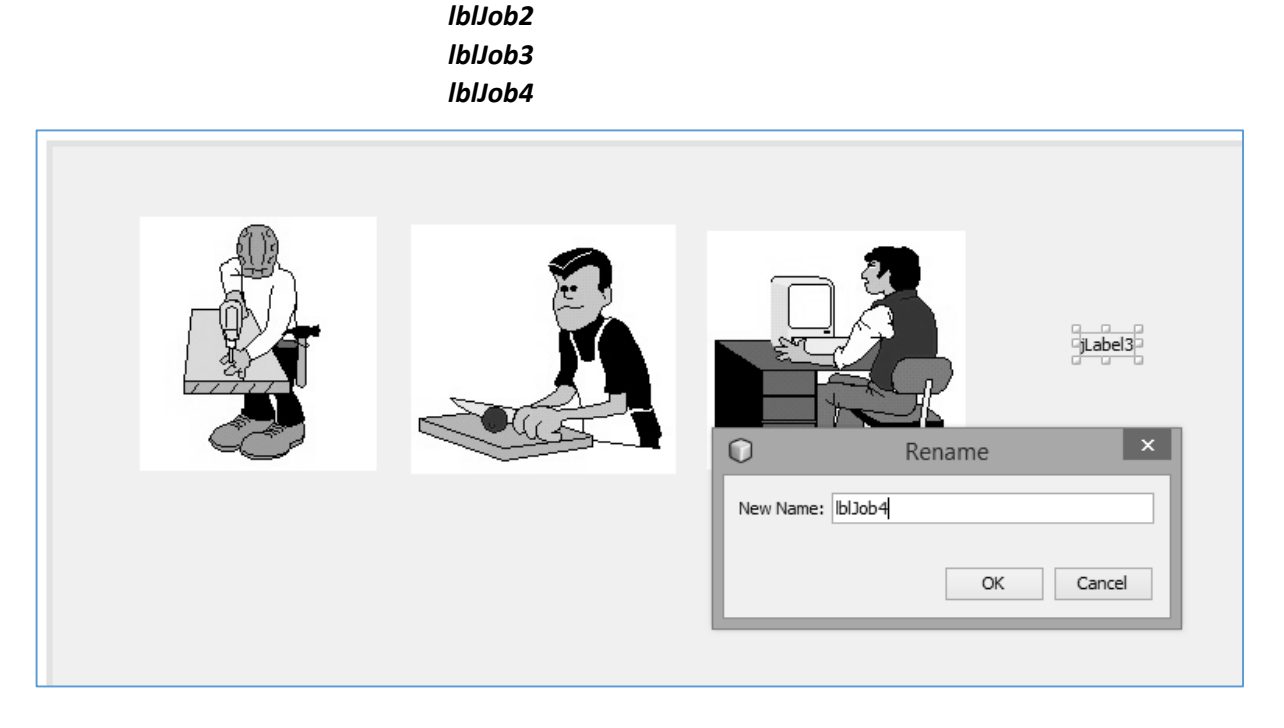

Set the *icon* property of each label to display a picture image. Notice that the JPG images which you uploaded earlier are now available from a drop-down list on the icon property line:

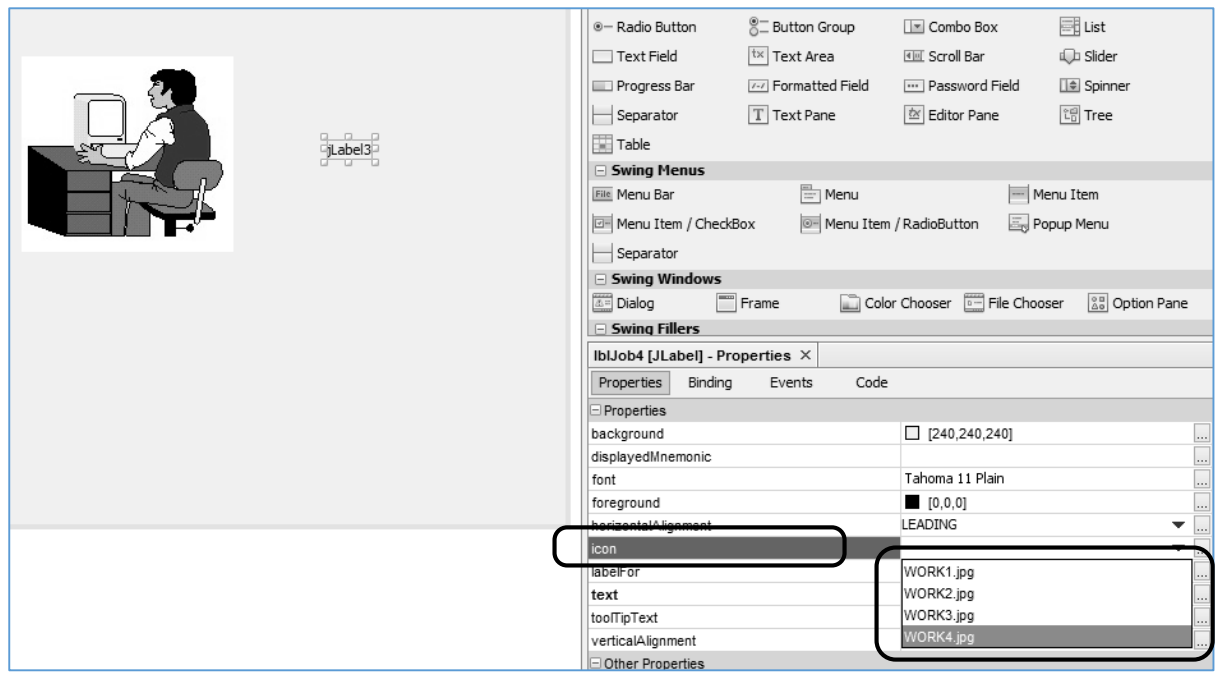

Right-click on each of the images and use the *Edit Text* option to delete the label text.

The final stage of the program is to provide buttons to show or hide the picture images. Rather than use two separate buttons for each picture, as we did with the camera program earlier, it is neater to use *Toggle Buttons*. A toggle button has two states – *selected* and *unselected*. It changes between states each time it is clicked.

Drag a *Toggle Button* from the *Palette* and position it below the first image:

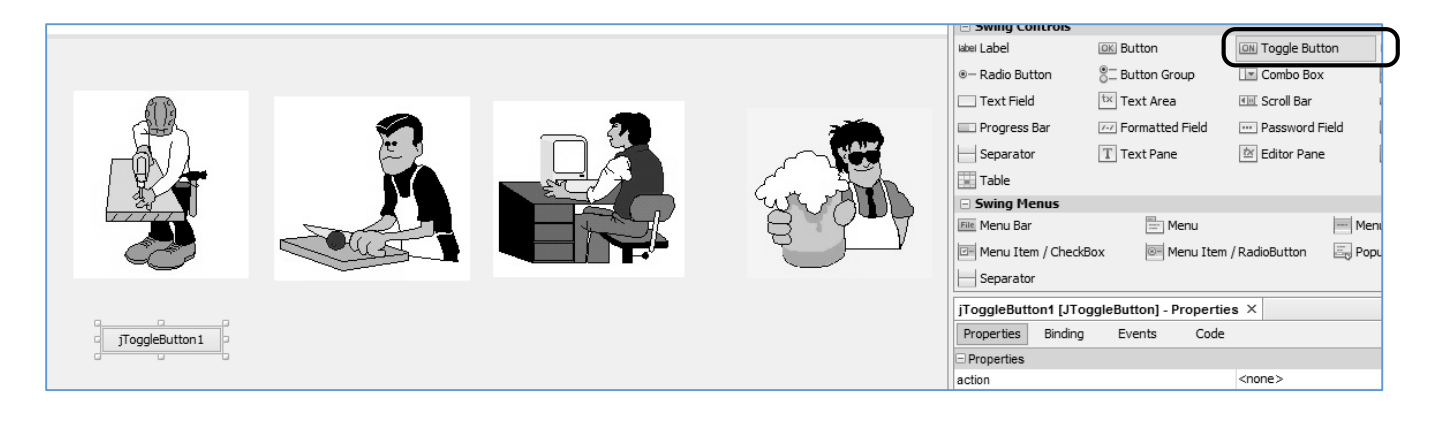

## Change the name of the toggle button to: *btnJob1*

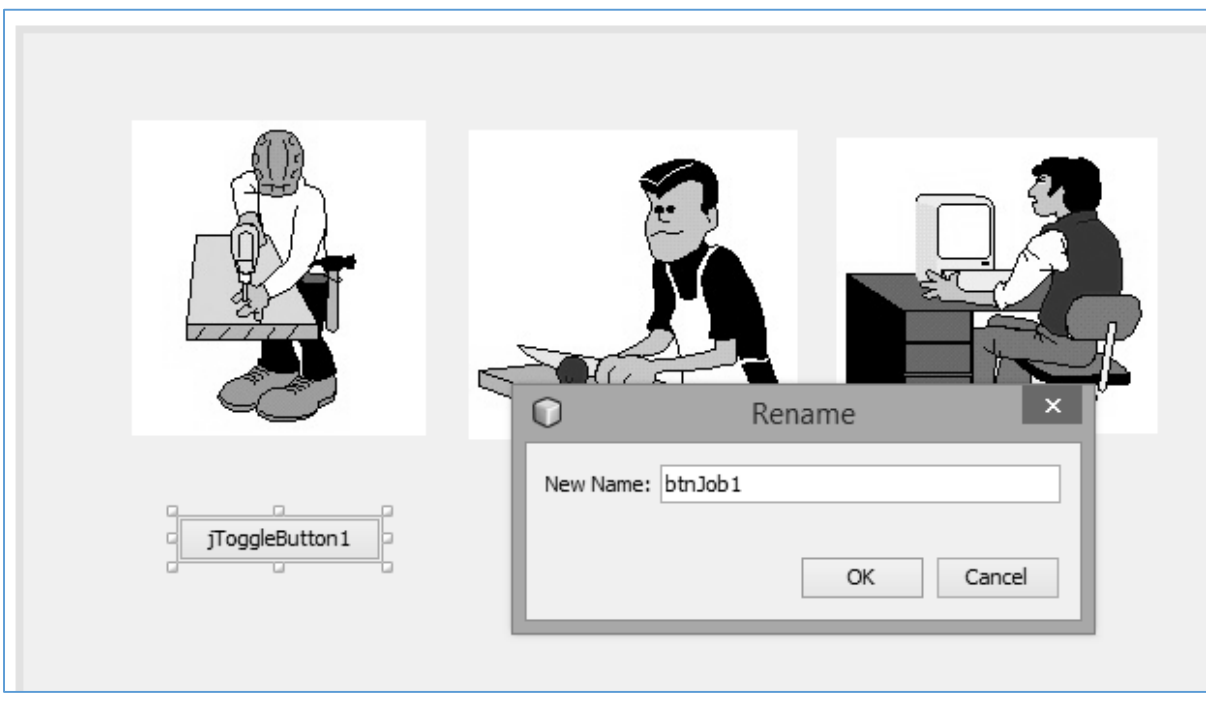

In order to use the toggle button, the program will need an additional code module. Use the *Source* tab above the design form to change to the program code page. Add a line of code:

import javax.swing.JToggleButton;

just after the start of the program, in the position shown below:

```
package jobCentrePackage;
import javax.swing.JToggleButton;
public class jobCentre extends javax.swing.JFrame {
     public jobCentre() {
         initComponents();
     }
```
Click the *Design* tab to return to the design view, then double click the toggle button which you placed on the form. The program will change to the code page and you will see that an empty button click *method* has been created. Add the lines of program code shown below:

```
private void btnJob1ActionPerformed(java.awt.event.ActionEvent evt) { 
         JToggleButton btn = (JToggleButton) evt.getSource(); 
         if (btn.isSelected())
         { 
             lblJob1.setVisible(true);
             btnJob1.setText("off");
         } 
         else
         { 
             lblJob1.setVisible(false); 
             btnJob1.setText("on");
         }
 }
```
The purpose of this code is to check whether the toggle button is currently in its *selected* or *unselected* state. Depending on the result, it will display or hide the picture image by changing the *visible* property of the label component. The caption on the toggle button will also be changed to either "*on*" or "*off*".

Click the green Run arrow. Click OK to confirm that you want *jobCentrePackage.jobCentre* to provide the main class for the project:

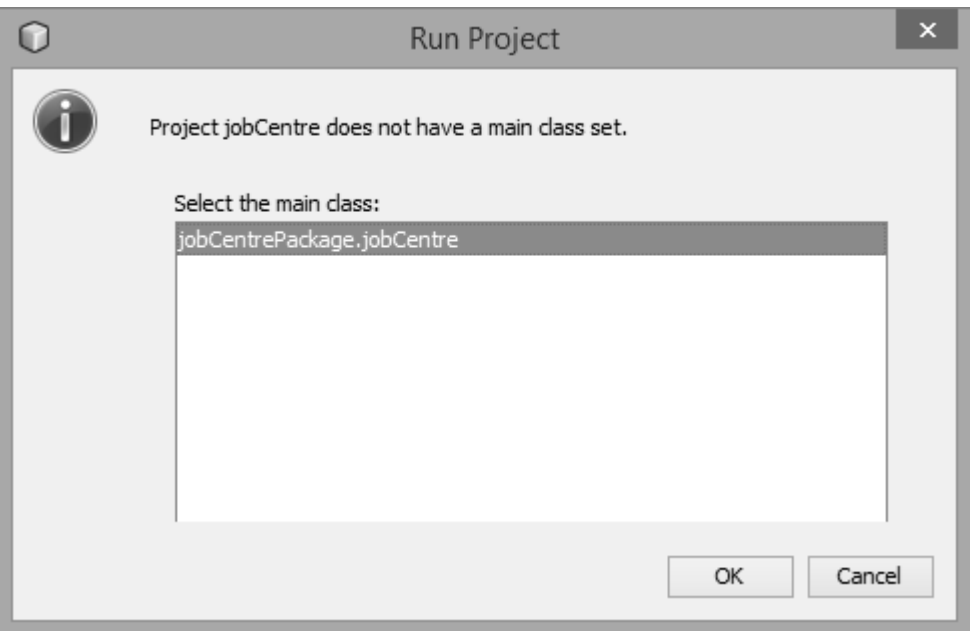

The program should display the images, but the normal Windows colour scheme is not used and the form is not set to the correct window size. We will correct these problems now.

Close the program window to return to the NetBeans editing screen. Click the *Source* tab to select the program code, then locate the *main* method.

Open the method code by clicking the *+ icon*, then change the word "*Nimbus*" to "*Windows*" on the line shown below:

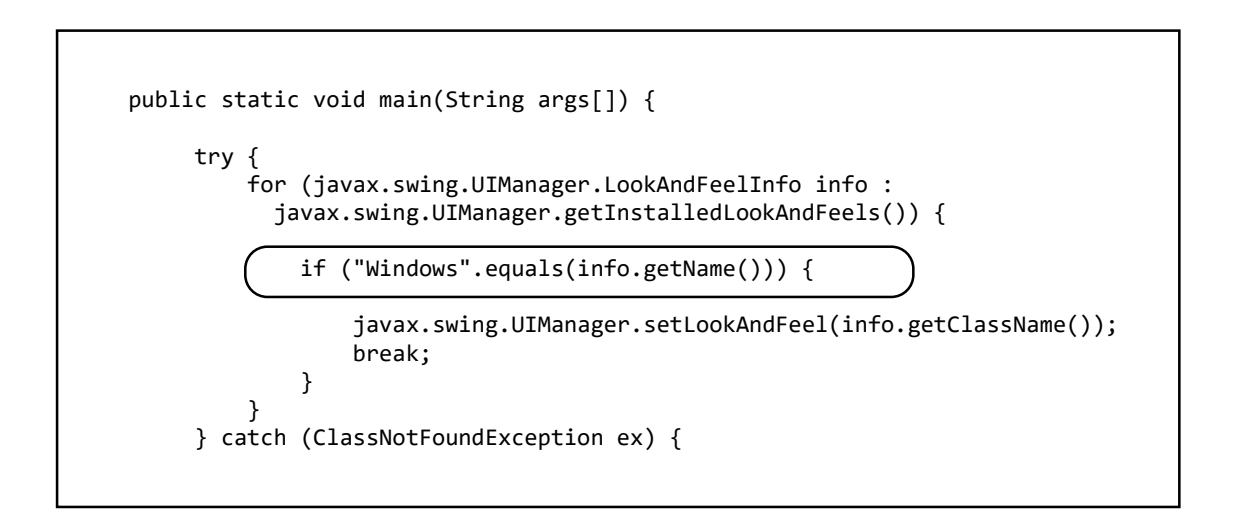

Return to the *Design* view and click on an empty area of the *form* to select this component.

Click the *Code* tab in the *Properties* window, then go to the *Form Size Policy* line.

Click the *Generate pack()* option, and select *Generate Resize Code* from the drop-down list:

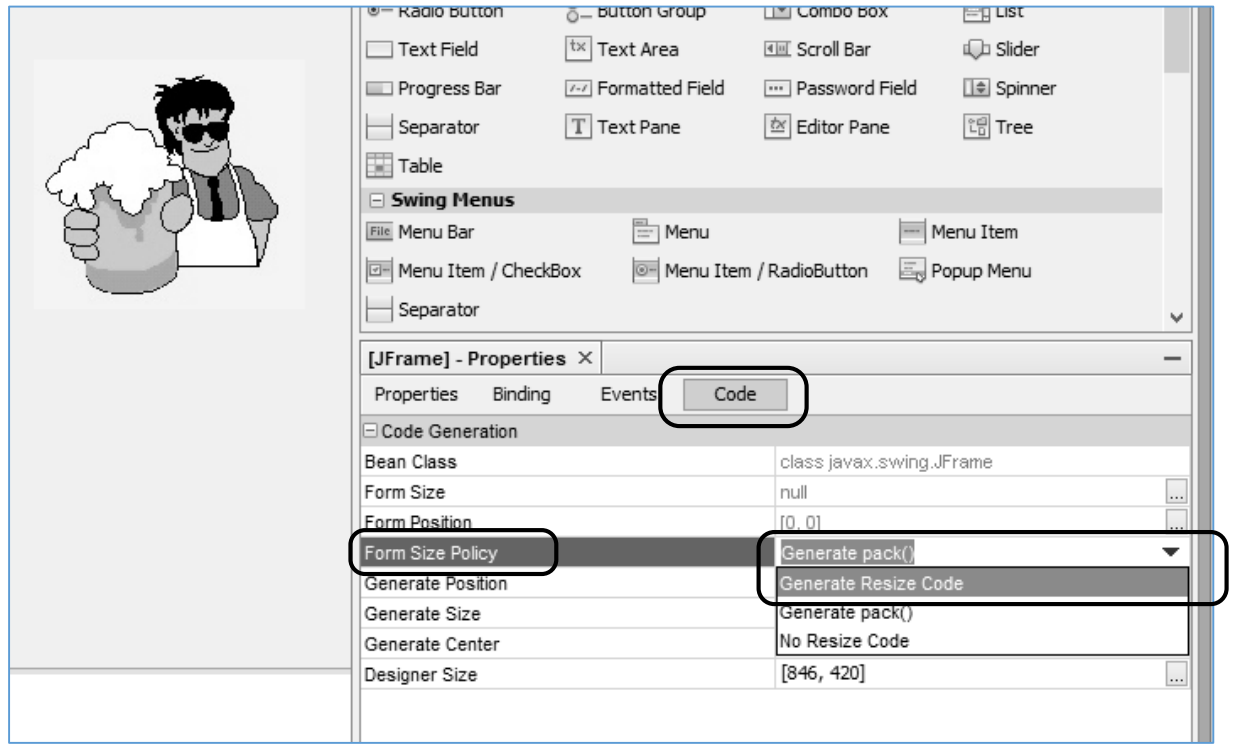

Return to the *toggle button* and right click to open the drop-down list. Use the Edit Text option to set the button caption to the word '*off* ' :

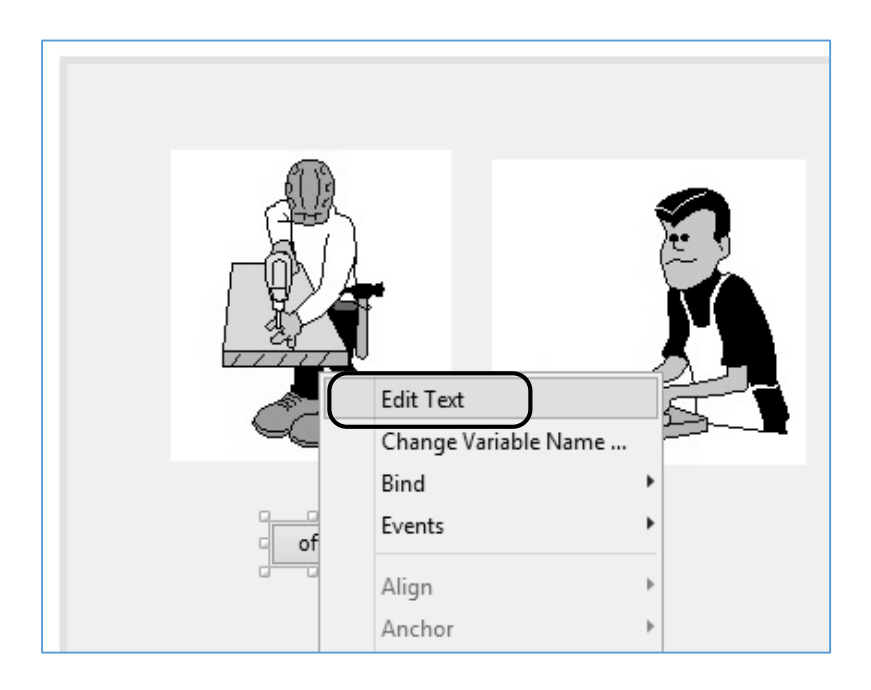

Go to the *Properties* window and find the *selected* property for the *toggle button*. Put a tick in the tick-box column:

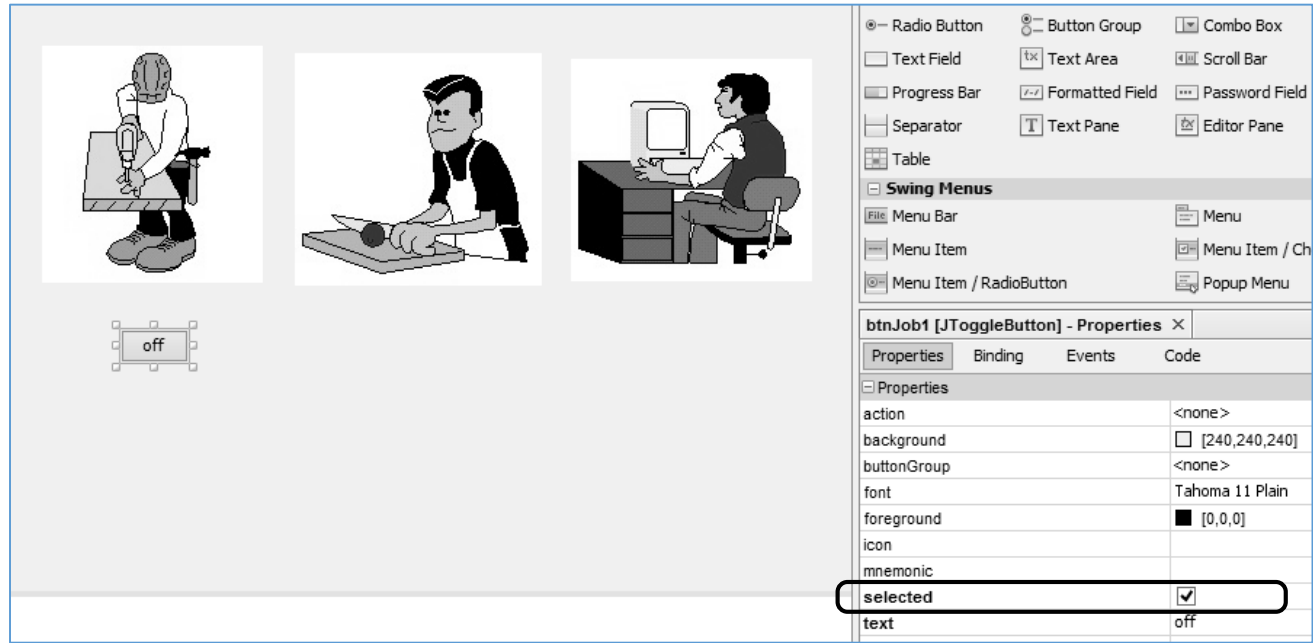

Run the program again. The window should now be the correct size, and displayed with the correct colour scheme. The toggle button will show the caption '*off*'.

Check that the picture image can be hidden or displayed by repeatedly clicking the toggle button, and that the button caption changes correctly with each mouse click.

As a challenge, complete the programming for the remaining three images.

- Add toggle buttons
- Create button click methods
- Add program code to make the image visible or hidden.

Remember to change the variable names for each of the images in turn. For example, the button click method for the second picture image should be:

```
private void btnJob2ActionPerformed(java.awt.event.ActionEvent evt) { 
         JToggleButton btn = (JToggleButton) evt.getSource(); 
         if (btn.isSelected())
         { 
             lblJob2.setVisible(true);
             btnJob2.setText("off");
         } 
         else
         { 
             lblJob2.setVisible(false); 
             btnJob2.setText("on");
         }
 }
```
Test your completed program to check that each of the picture images can be displayed or hidden correctly:

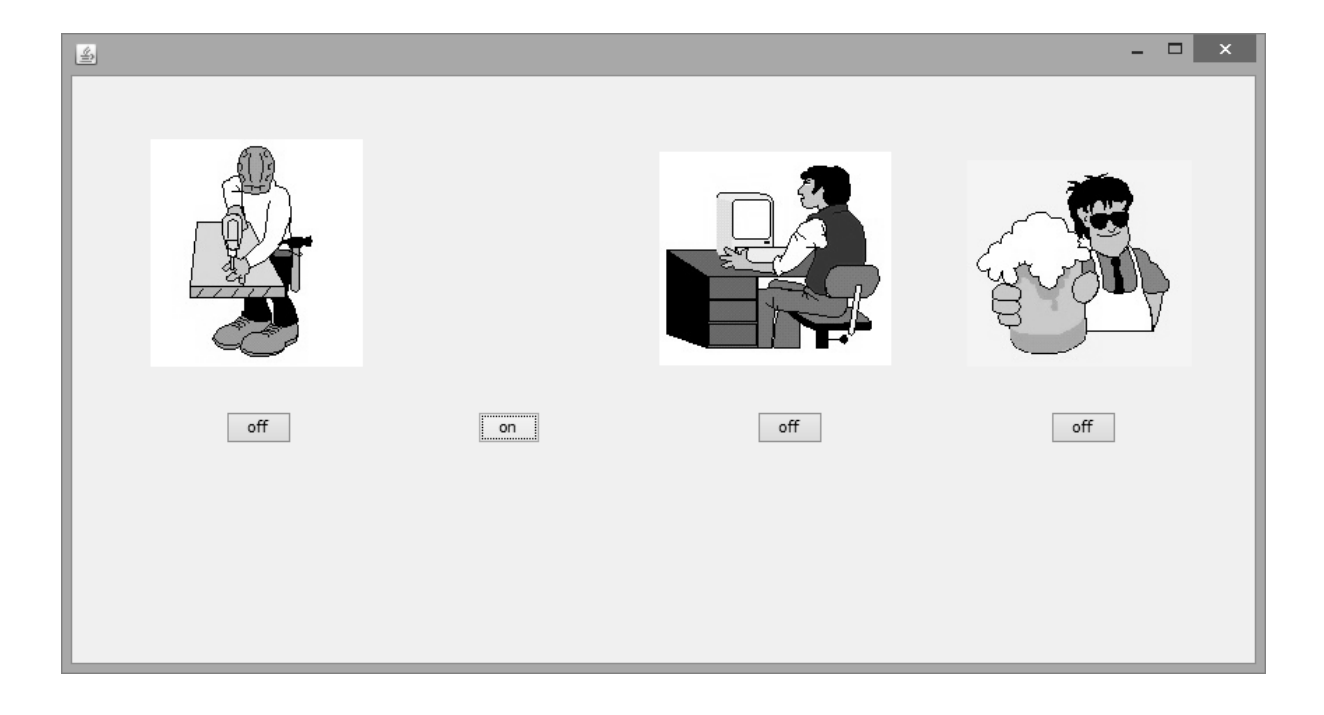